# NICE 시스템 가이드

(협력사用 2024ver.)

**NS**홈쇼핑 고객지원본부 **SCM**팀

협력사 **NICE App.** 설치 바로 가기

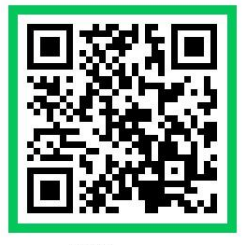

iOS ver.

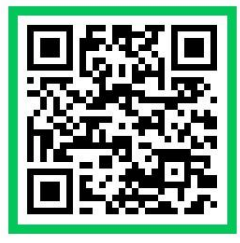

Android ver

ns) NS 홈쇼핑

## - 목 자 -Ⅰ. 설치 및 로그인 **3** - NICE시스템 설치방법 - 비밀번호 초기화/인증 방법 Ⅱ. 전자계약 - 거래기본계약서 등 계약서 서명 - 특별 게스트 출연정보 등록 Ⅲ. 협력사 정보/상품/재고 등록 **13** - 출고지 등록/수정/신용연계 - 하위벤더 설정 - 상품/재고 등록 Ⅳ. 주문/출고/AS/반품 확인 **23 8**

- 주문, 배송정보 확인 및 업로드, AS/반품 처리 방법

- CS전산이관 처리방법

Ⅴ. 대금 정산 - 정산기준/정산일정/정산예정금액 확인 **31**

Ⅵ. 준법/ 개인정보보안 **46**

\* F A Q **55**

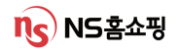

# Ⅰ**. NICE** 시스템 설치 및 로그인

#설치 #로그인 #비밀번호초기화

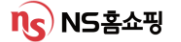

### Ⅰ. NICE 시스템 설치

- 1. 인터넷 주소창에 nice.nsmall.com 을 입력 후 이동 합니다.
- 2. 아래 화면에서 "NICE다운로드" 클릭.

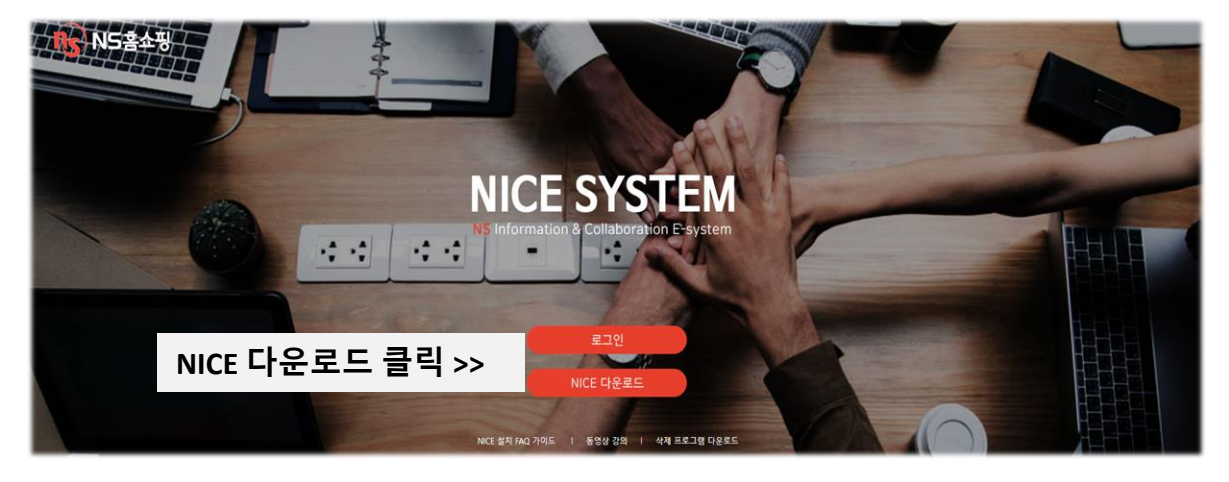

3. 아래 가이드를 따라 설치합니다.

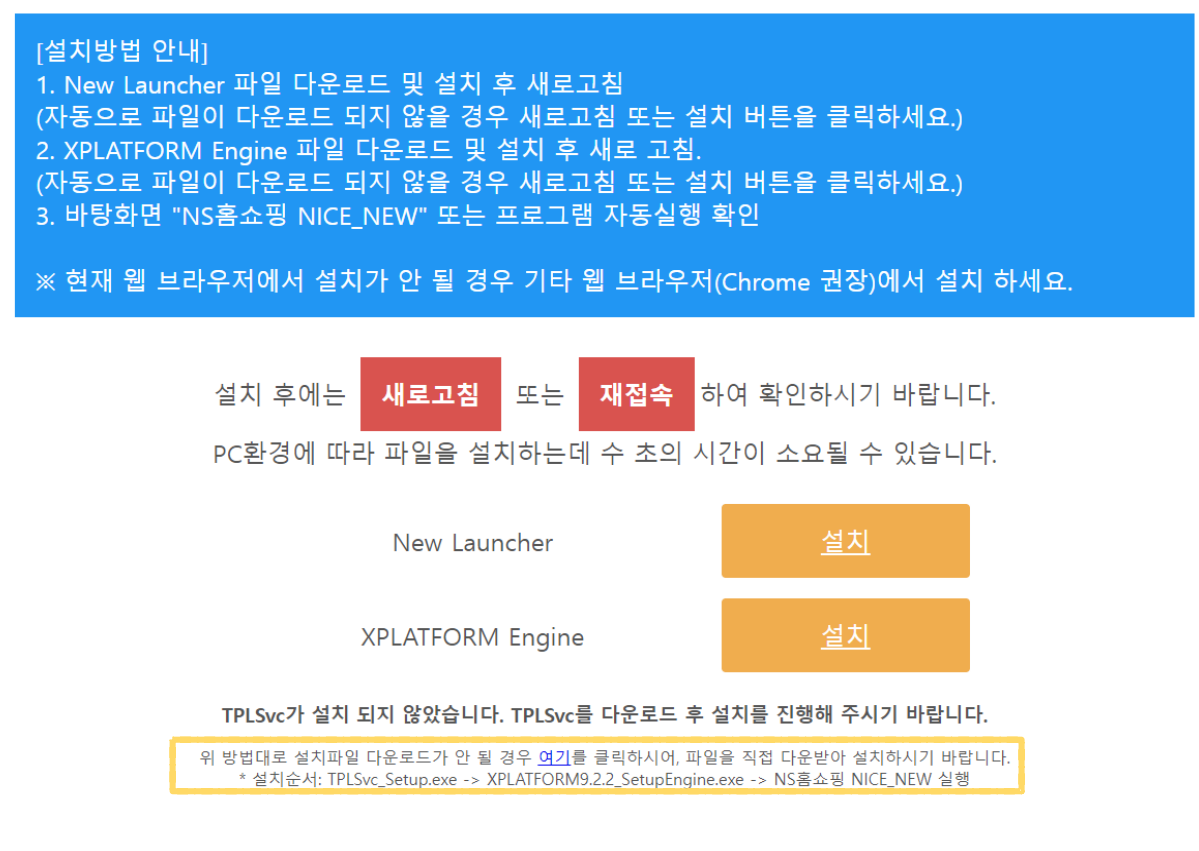

### ※ 설치 중 오류 발생 시 화면을 캡쳐 해 담당자에게 메일 부탁드립니다**.** 설치 관련 문의 **IT** 장준우 **jangjw@nsmall.com**

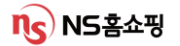

### Ⅰ. NICE 시스템 설치

4. 설치완료 후 아이콘 클릭 시 로그인 화면으로 연결됩니다.

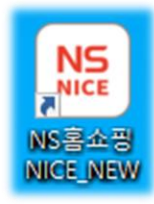

5. 첫 로그인 시 하단 '비밀번호 초기화' 에서 임시 비밀번호를 설정하세요.

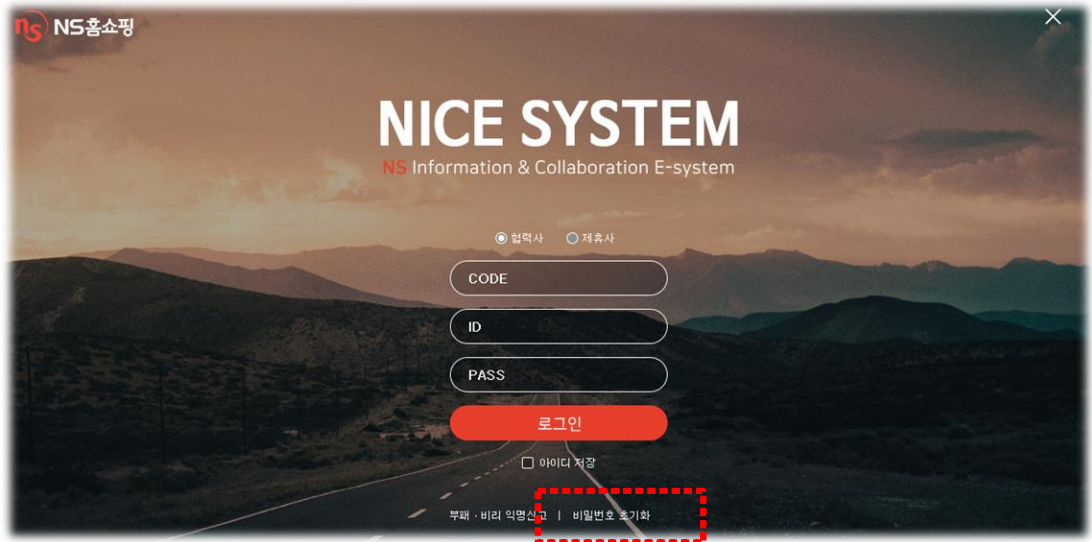

6. 협력사 코드, 아이디 입력 후 본인인증을 클릭합니다.

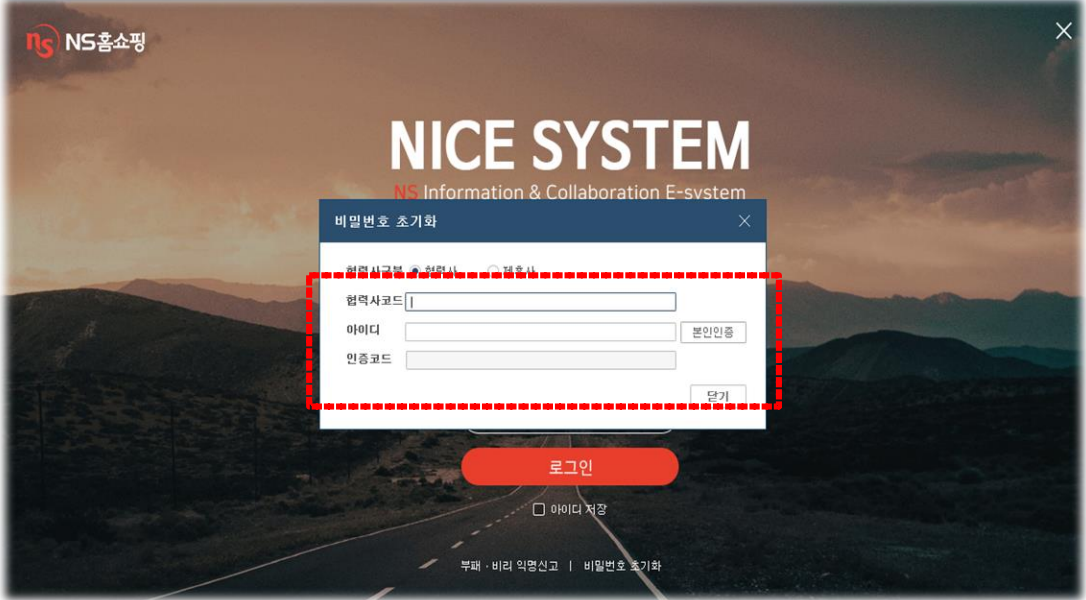

ns) NS - 2 %

### Ⅰ. NICE 시스템 로그인

7. 일반 협력사 로그인 시 협력사코드와 아이디는 동일하며

하위벤더로 로그인할 경우 협력사코드와 아이디가 다릅니다. **(**※ ID 확인 必**)**

### **(**예시**1\_**일반협력사 로그인**)**

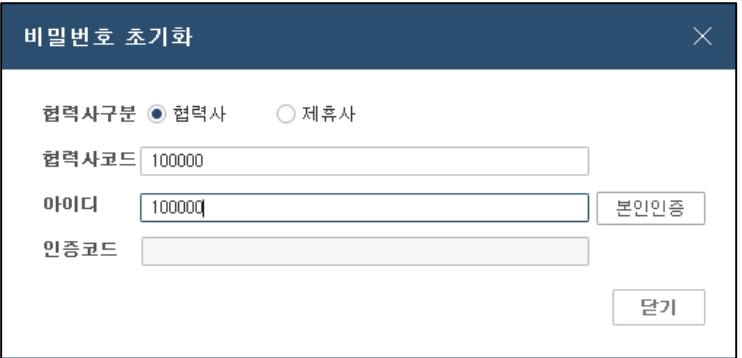

### **(**예시**2\_**하위벤더운영사 로그인**)**

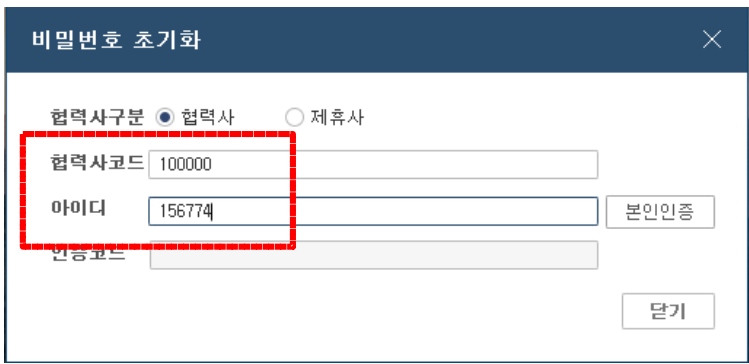

※ 하위벤더 운영사의 경우 출고지 별로 아이디가 별도로 부여됩니다. 출고지 조회 시 화면 아래에서 하위벤더 ID를 확인할 수 있습니다. **(**가이드 **10p** 참조**) (**하위 벤더**ID**로 로그인 시 하위 벤더에 등록된 상품에 한해 상품**/**배송정보 확인이 가능하며**,** 정산 관련은 하위벤더에서 확인이 불가합니다**.)**

### Ⅰ. NICE 시스템 로그인

8. 협력사 코드, 아이디 입력 후 '본인인증' 을 누르고

연락처를 선택한 후 SMS로 발송된 인증코드를 입력합니다.

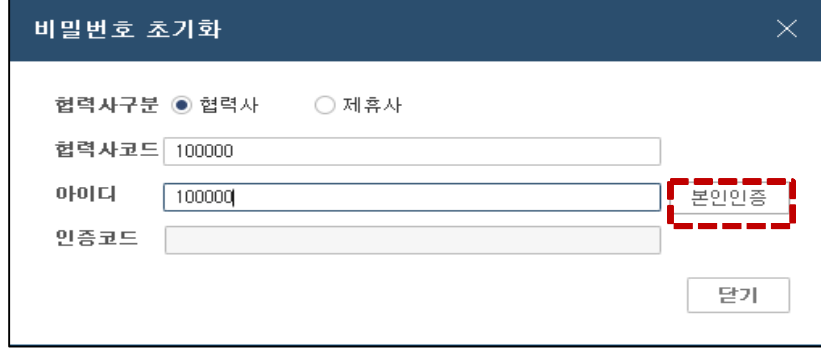

9. 로그인 후 화면 오른쪽 상단의 |  $\mathbf{e}_{\mathbf{s}}$  를 클릭해 비밀번호를 변경하시면 됩니다.

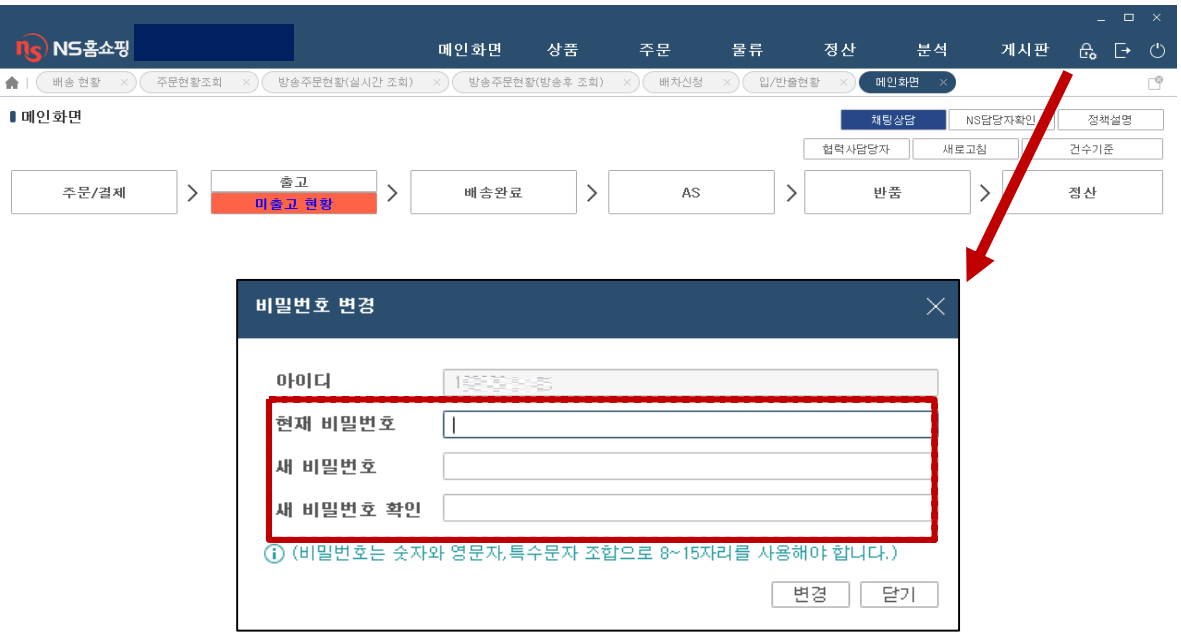

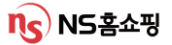

# Ⅱ**.** 전자계약

#계약서서명 #편성확인 #게스트

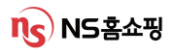

### Ⅱ. 전자계약 – 거래기본계약서 서명 (전 협력사 필수 서명)

### NICE시스템 [상품] – [전자계약] – [거래기본계약 체결현황] 조회 시 협력사로 발송된 거래기본계약서 확인 및 전자서명이 가능합니다.

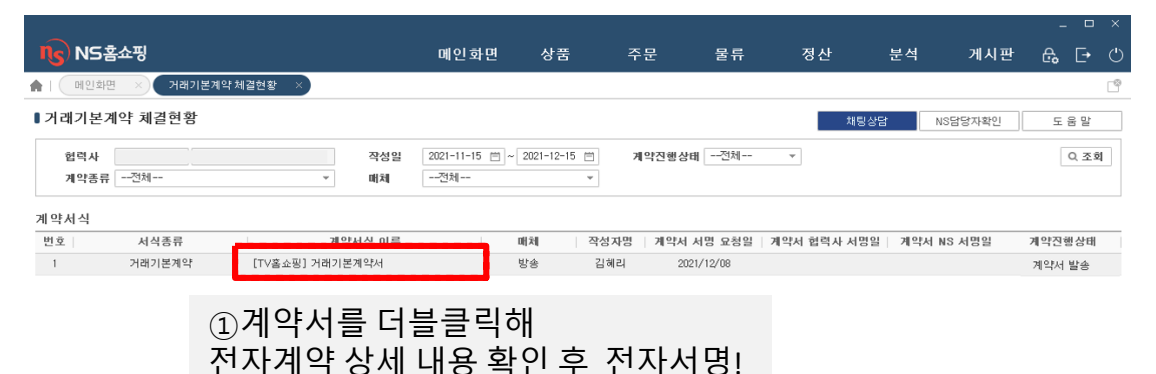

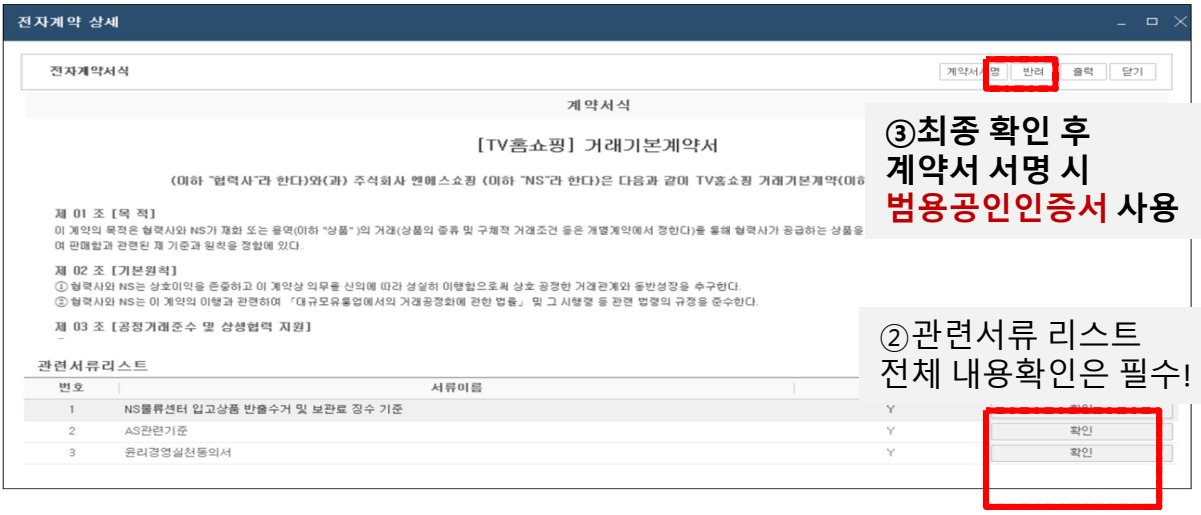

위와 동일한 방법으로 '품질신뢰자율책임서약서' 도 서명을 해주시면 됩니다.

### **([**상품**] – [**전자계약**] – [**품질신뢰자율책임서약서 현황**]** 에서 확인 후 서명**!)**

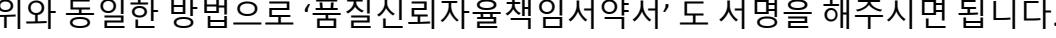

### Ⅱ. 전자계약 – 미리주문 상품계약 현황

NICE시스템 [상품] – [전자계약] – [미리주문상품계약현황] 조회 시 협력사로 발송된 전자계약 확인 및 전자서명이 가능합니다.

TV, TC방송상품에 한해 발송되며 계약서 서명이 완료되어야 판매가 가능합니다.

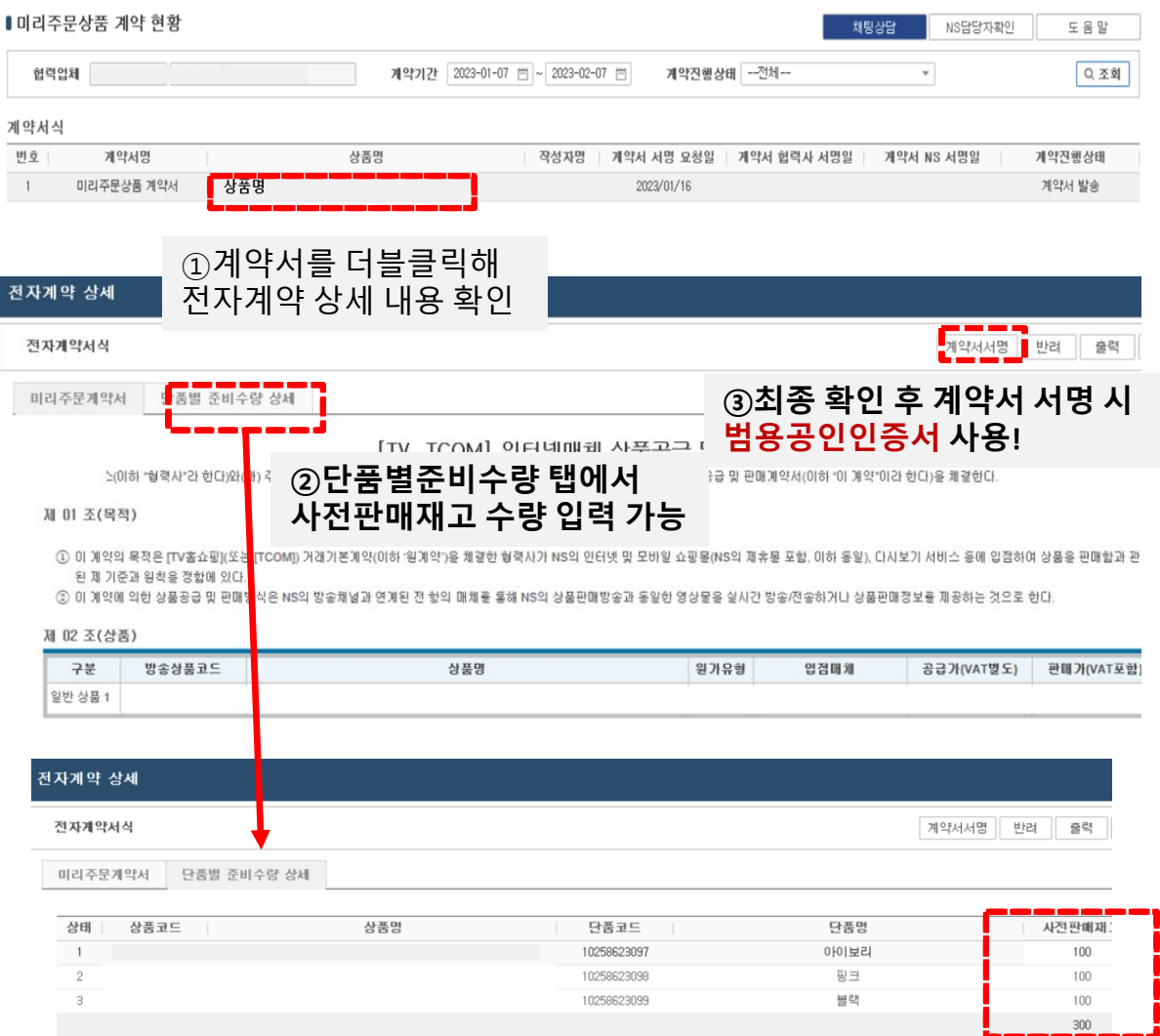

### **\*** 사전 판매재고 수량은 **[**물류**] – [**업체배송**] – [**재고수량**/**등록 화면**]**에서 상품코드 검색 후 재고 등록**/**수정이 가능합니다**. (** 가이드 **18p** 참고**)**

### Ⅱ. 전자계약 – 상품공급계약서 서명 (TV, TC방송계약)

※TV방송상품: NICE시스템 [상품]–[전자계약]–[TV홈쇼핑 상품공급(판매)계약현황] ※TCOM상품: NICE시스템 [상품]–[전자계약]–[CTCOM상품공급(판매)계약현황] 각 메뉴에서 전자계약 확인 및 전자서명이 가능합니다.(TV,TC방송상품에 한해 발송)

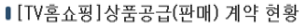

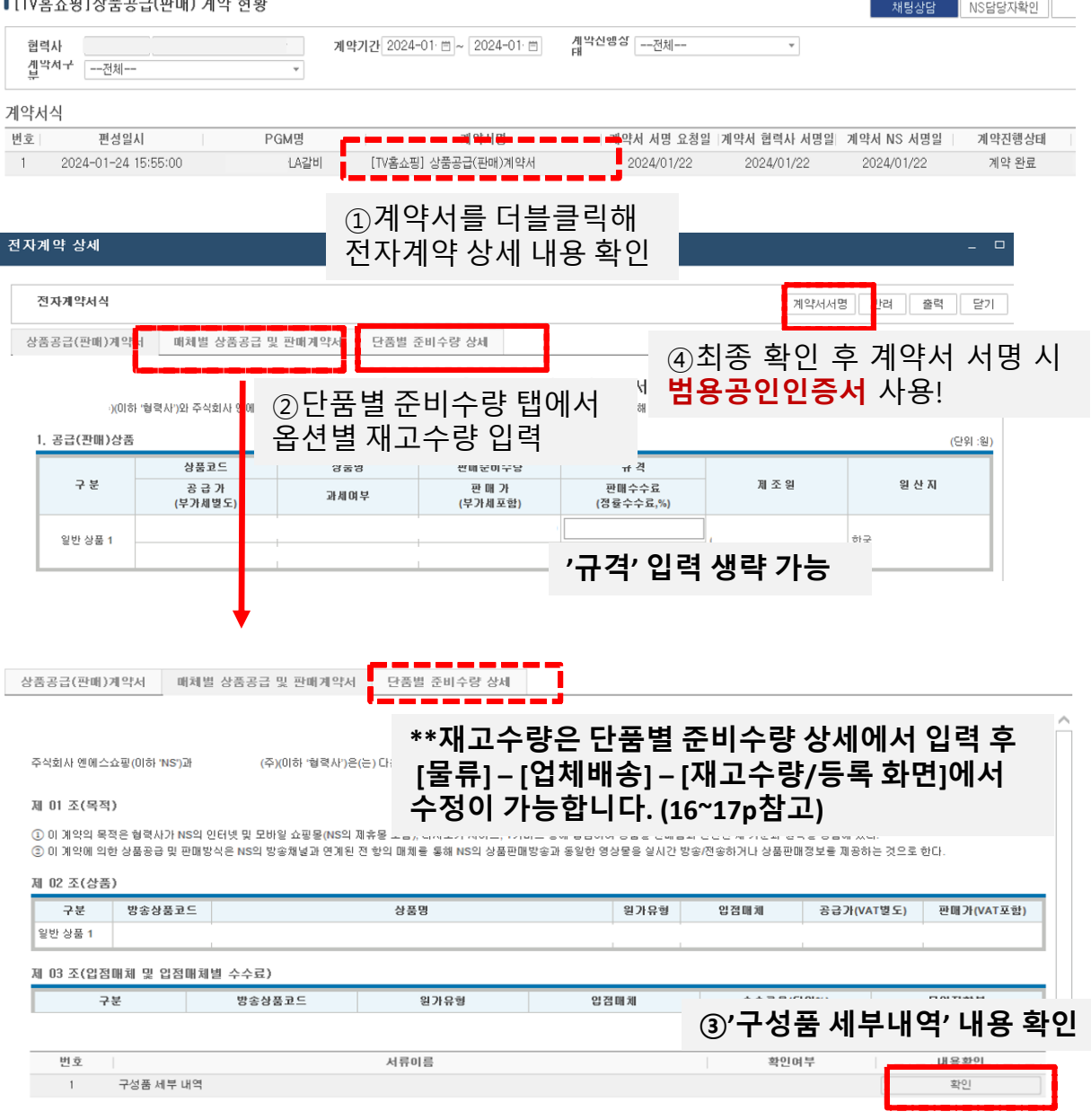

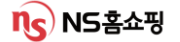

게스트 출연 시 NICE시스템 [상품] – [방송정보] – [편성확인 및 게스트출연 신청] 에서 공문을 작성해야 합니다.

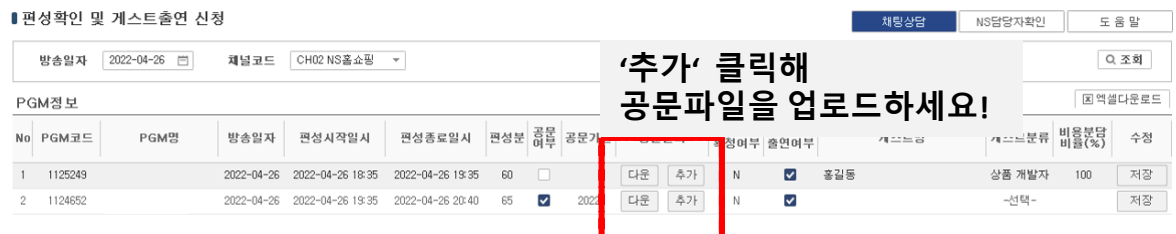

※ 공문은 PGM코드별로 최초 1회 필수 등록해야하며 공문 작성시 필수 기재사항은 아래와 같습니다.

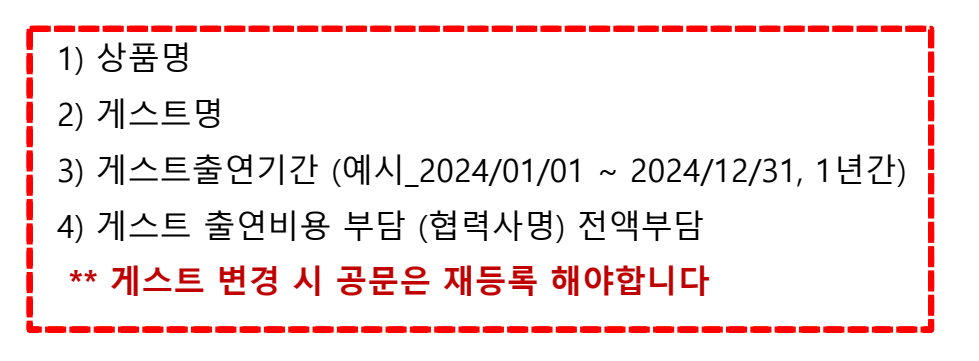

※ 게스트출연 PGM의 경우 공문이 등록되어야 **전자계약서가 발송**되므로 게스트 출연이 확정되면 공문을 신속히 작성해 주십시오!

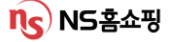

# Ⅲ**.** 협력사 정보**/**상품**/**재고 등록

#출고지등록/수정 #신용연계 #하위벤더 #재고

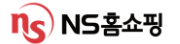

### Ⅲ. 협력사 정보 등록 – 출고지 등록/수정

### NICE 상단 [상품] – [협력사관리] – [협력사관리] 화면에서 먼저 협력사 담당자 정보수집 이용 동의를 확인 후 저장해주십시오. (최초 1회에 한함)

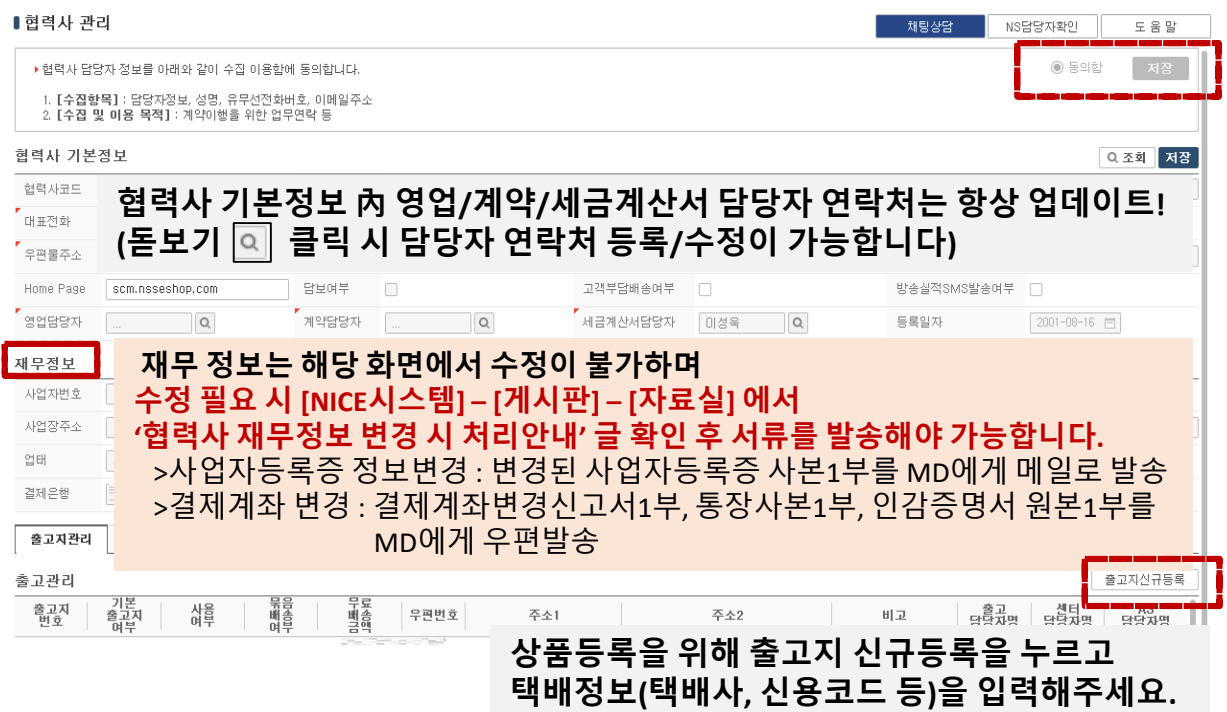

※ 협력사의 상품 출고지 주소와 반품/AS출고/AS반품 주소가 **같을 경우** 

'출고지신규등록' 에서 출고지 **1**개만 등록**!**

**(**예시**)** 

상품 출고지**,** 반품지**, AS**출고**, AS**반품 모두 경기도 성남일 경우 **'**출고지신규등록**'**에서 경기도 성남 주소 **1**개 등록**.**

※ 상품 출고지 주소와 반품/AS출고/AS반품 주소가 **상이할 경우** 

'출고지신규등록' 에서 **주소를 각각 등록**하시면 됩니다.

**(**예시**)** 

상품 출고지는 경기도 성남**,** 반품지는 인천**, AS**출고**/AS**반품지는 서울 강남일 경우 **'**출고지신규등록**'** 에서 총 **3**개의 주소지**(**성남**,** 인천**,** 강남**)**를 등록**.**

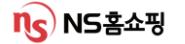

### Ⅲ. 협력사 정보 등록 – 출고지 신규 등록

협력사관리 화면 오른쪽 하단 '출고지 신규등록' > 출고지등록관리 화면 에서 돋보기 ▣ 를 눌러 출고, 센터, AS담당자를 등록하고 필요 항목 입력 후 저장해주세요. (묶음배송, 무료배송가능금액, 묶음배송비 등 필요 항목 입력 후 저장)

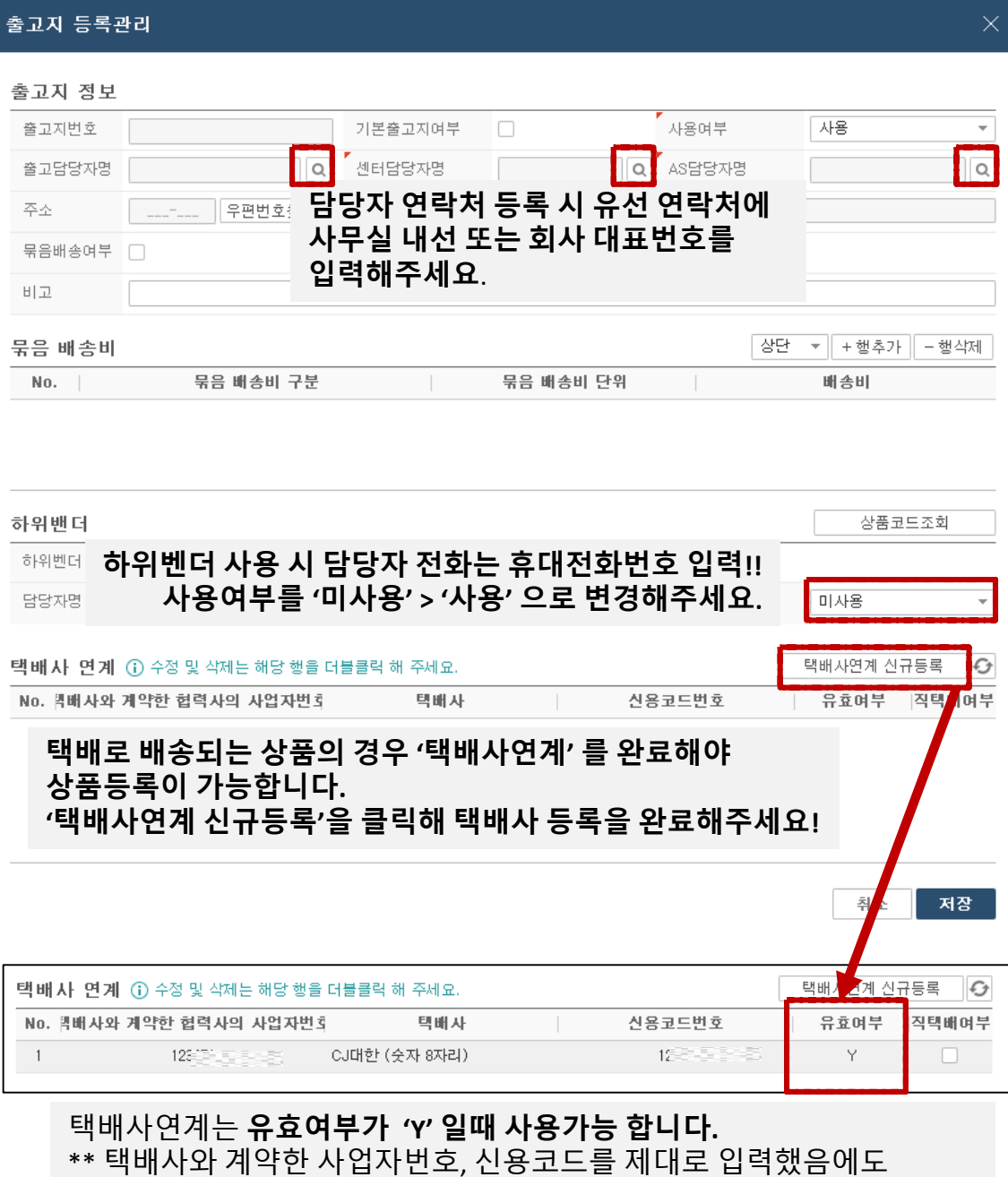

유효값이 **'N'** 일 경우 택배사 본사 담당자에게 확인해주십시오.

**(\*\*** 택배사 담당자 연락처 확인은 화면 오른쪽 상단 **'NS**담당자확인**'** 에서 담당자업무 **'**택배사**'** 클릭 시 회사 내선번호**, E-mail** 확인이 가능합니다**. )**

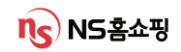

### Ⅲ. 협력사 상품 등록

### NICE 상단 [상품] – [상품정보관리] - [상품등록]에서 상품 신규 등록이 가능합니다.

#### ■ 상품 등록

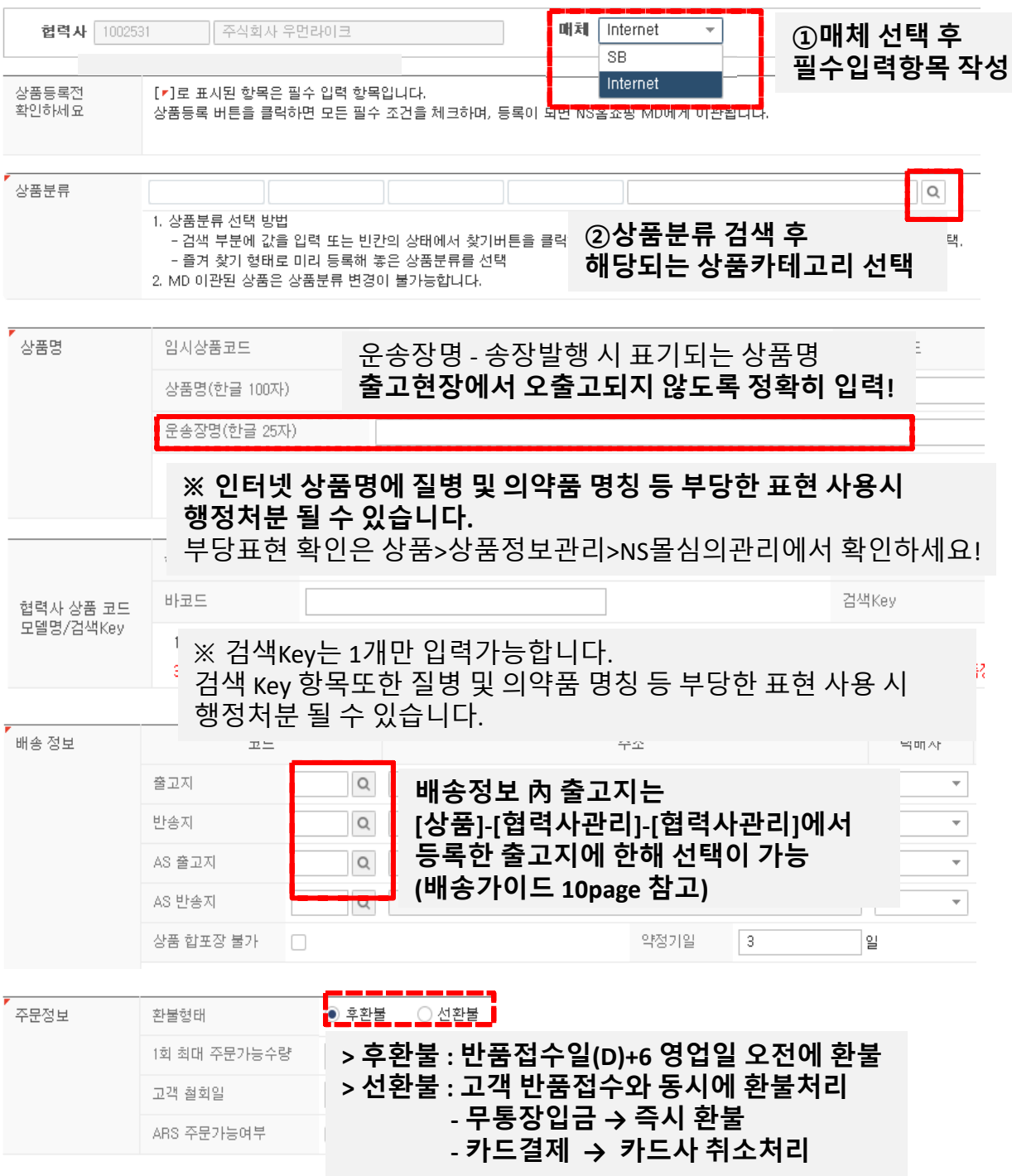

ns NS - 2 5

### Ⅲ. 협력사 상품 등록 – 기존 상품 복사 등록

[상품] – [상품정보관리] - [상품등록]에서 등록한 상품은 MD, QM(심의), SCM(배송), 영업지원 승인을 거쳐 **최종확정** 상태가 됩니다.

최종확정된 상품은 [상품]– [상품정보관리]– [변경요청관리] 에서 확인되며 상품코드 더블 클릭 시 상품 복사 등록을 할 수 있습니다.

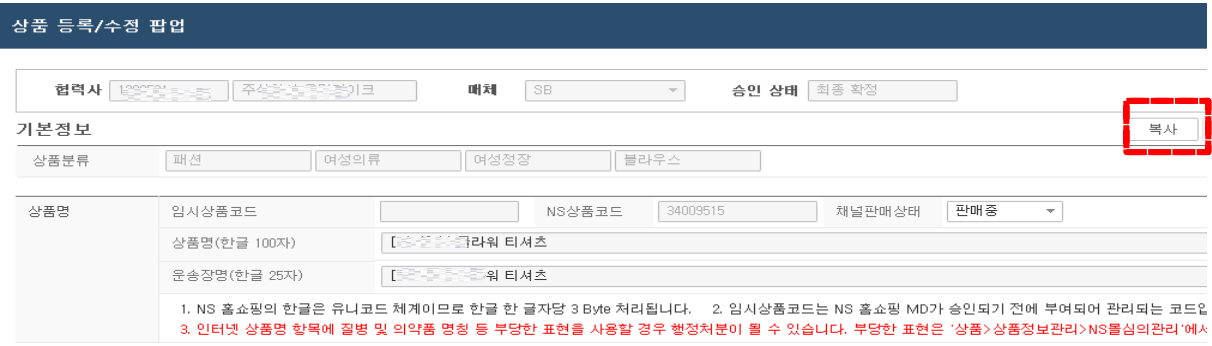

<상품 등록~승인~판매 프로세스>

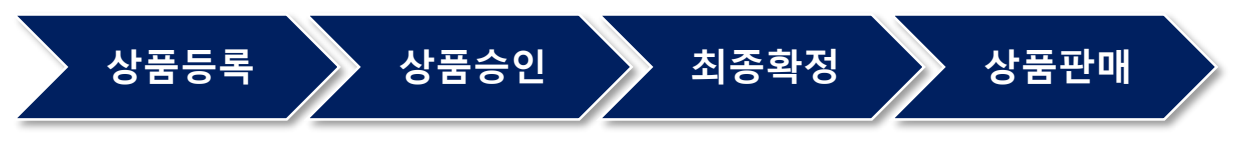

담당 MD/QM(심의)/SCM(배송)/영업지원 승인이 완료되어야 최종확정 처리되며 판매가 가능합니다. **(**승인상태는 **[**상품**]-[**상품정보관리**]-[**변경요청관리**]**에서 확인 가능**)**

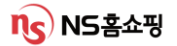

### Ⅲ. 협력사 상품 등록 – 상품 대량 등록

[상품] – [상품정보관리] - [상품대량등록]에서 상품 대량 등록이 가능합니다.

#### ▌상품 대량 등록

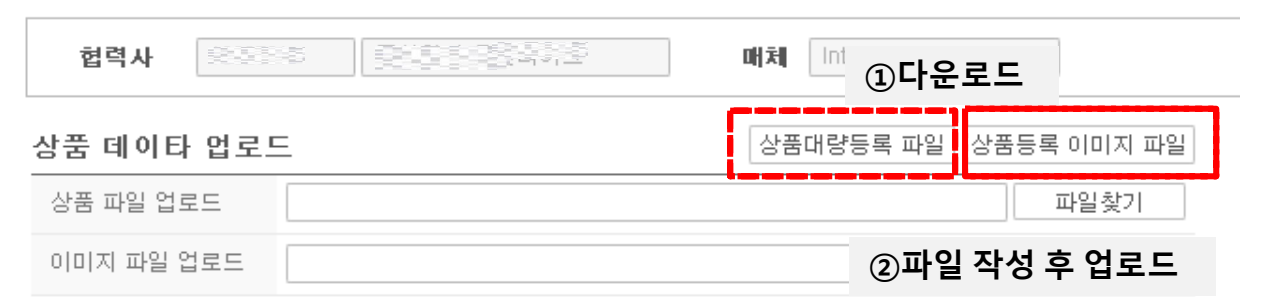

1. 상품대량등록파일, 상품등록 이미지 파일을 다운로드 합니다.

2. 상품대량등록 양식에 따라 필수 입력 값 작성 후 파일을 업로드 합니다.

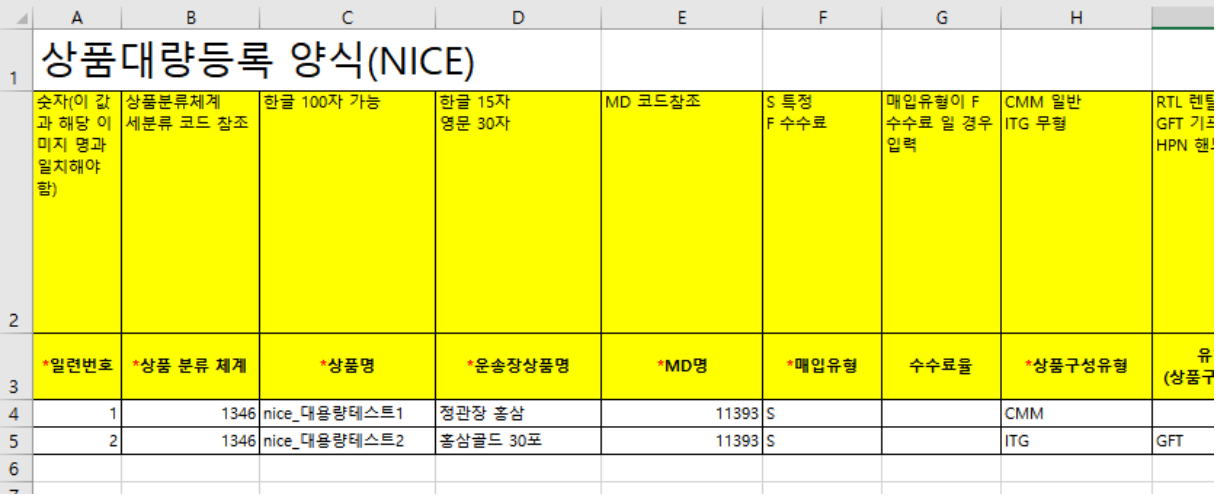

※ 엑셀파일 작성 시 상품대량 등록화면 오른쪽 상단 '주요 코드값 조회'에서 항목별 코드 확인 후 각각의 숫자 코드를 정확히 입력 하시기 바랍니다.

※ 상품등록이 되지 않거나 오류 발생 시 담당**MD**에게 연락 주십시오**.**

※ 건강기능식품의 경우 최초등록 시 심의팀으로 광고심의필을 E-mail로 제출해야 합니다.

**([**게시판**] – [NS**담당자**]** 에서 상품 카테고리별 담당**MD** 연락처 **E-mail** 확인 가능**)**

**n<) NS홈쇼핑** 

18

### Ⅲ. 협력사 재고등록 - TV방송재고 등록

### 계약서 전자서명 후 NICE상단 [물류]-[업체배송] –[재고수량등록] 에서 TV방송재고 등록 및 수정이 가능합니다.

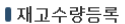

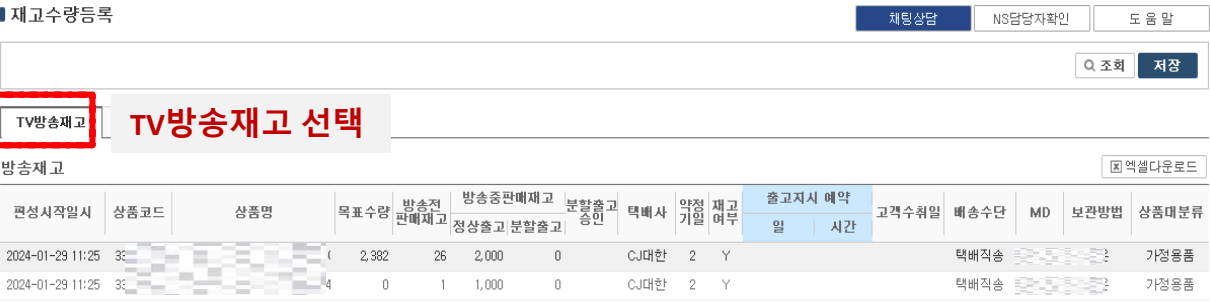

방송 PGM확인 후 '방송전 판매재고'와 '방송중판매재고(정상출고)' 에 수량 입력 후 오른쪽 상단 '저장' 을 누르면 완료됩니다.

### **(**예시**1\_ TV**방송재고 등록 **(**편성재고**))**

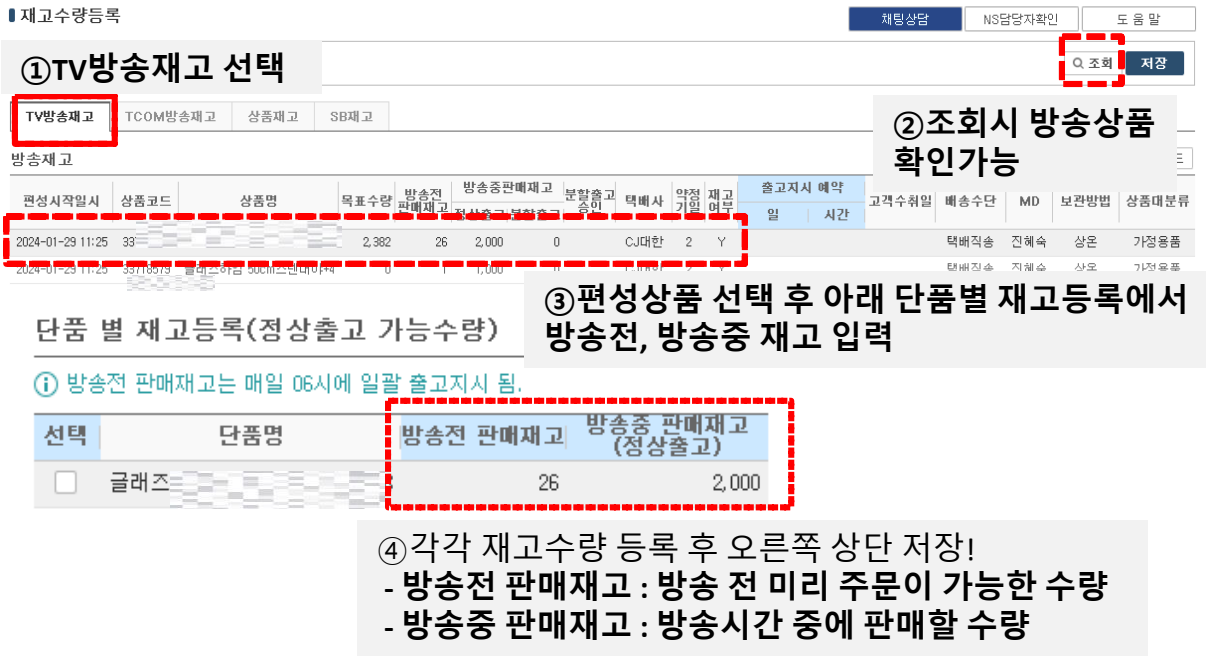

#### ※ 방송재고 분할출고**(**예약배송**)**등록은 먼저 담당 **MD**와 협의 후 필요 시 **SCM**팀 담당자에게 연락 주시기 바랍니다**.**

#### 계약서 전자서명 후 NICE상단 [물류]-[업체배송] -[재고수량등록] 화면에서

TCOM재고 등록 및 수정이 가능합니다.

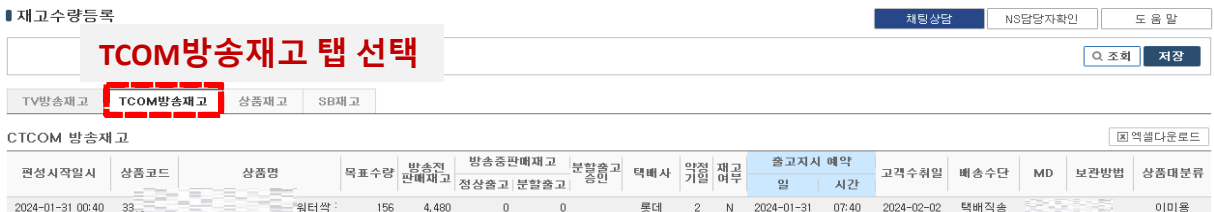

방송 PGM확인 후 '방송전 판매재고'와 '방송중판매재고(정상출고)' 수량 입력 후 오른쪽 상단 '저장' 을 누르면 완료됩니다.

### **(**예시**2\_TCOM** 방송재고 등록 **(**편성재고**))**

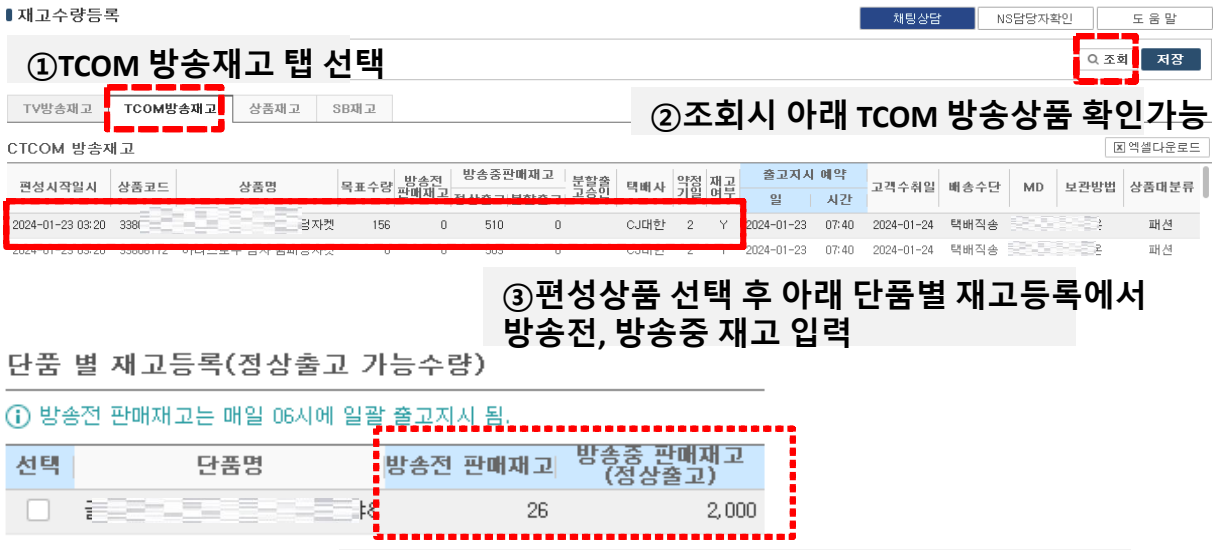

④각각 재고수량 등록 후 오른쪽 상단 저장! **-** 방송전 판매재고 **:** 방송 전 미리 주문이 가능한 수량 **-** 방송중 판매재고 **:** 방송시간 중에 판매할 수량

※ 방송재고 분할출고**(**예약배송**)**등록은 먼저 담당 **MD**와 협의 후 필요 시 **SCM**팀 담당자에게 연락 주시기 바랍니다**.**

### Ⅲ. 협력사 재고등록 – 전체 상품 재고 등록/수정

### [물류]-[업체배송] -[재고수량등록] 화면에서 전체 상품의 재고 등록 및 수정이

가능합니다.

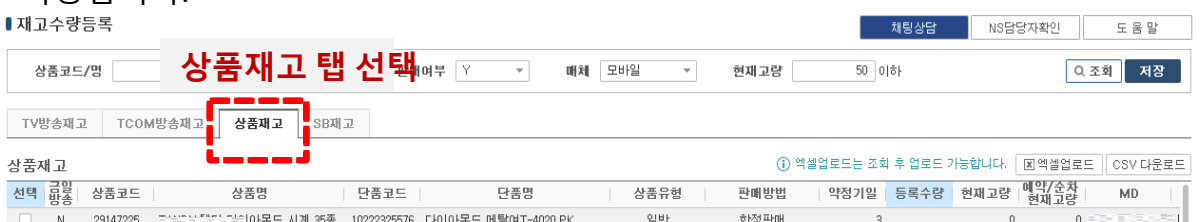

상품 코드, 상품명, 매체 등 상품 조회에 필요한 정보를 입력하고

상품이 조회되면 **'**등록수량**'** 에 수량 입력 후 '저장' 하시면 재고가 반영됩니다. **\*\*** 미출고건이 있을 경우 재고 수량이 반영되지 않습니다**.** 출고 후 수정 부탁드립니다.

### **(**예시**3\_**상품코드 개별 수정**)**

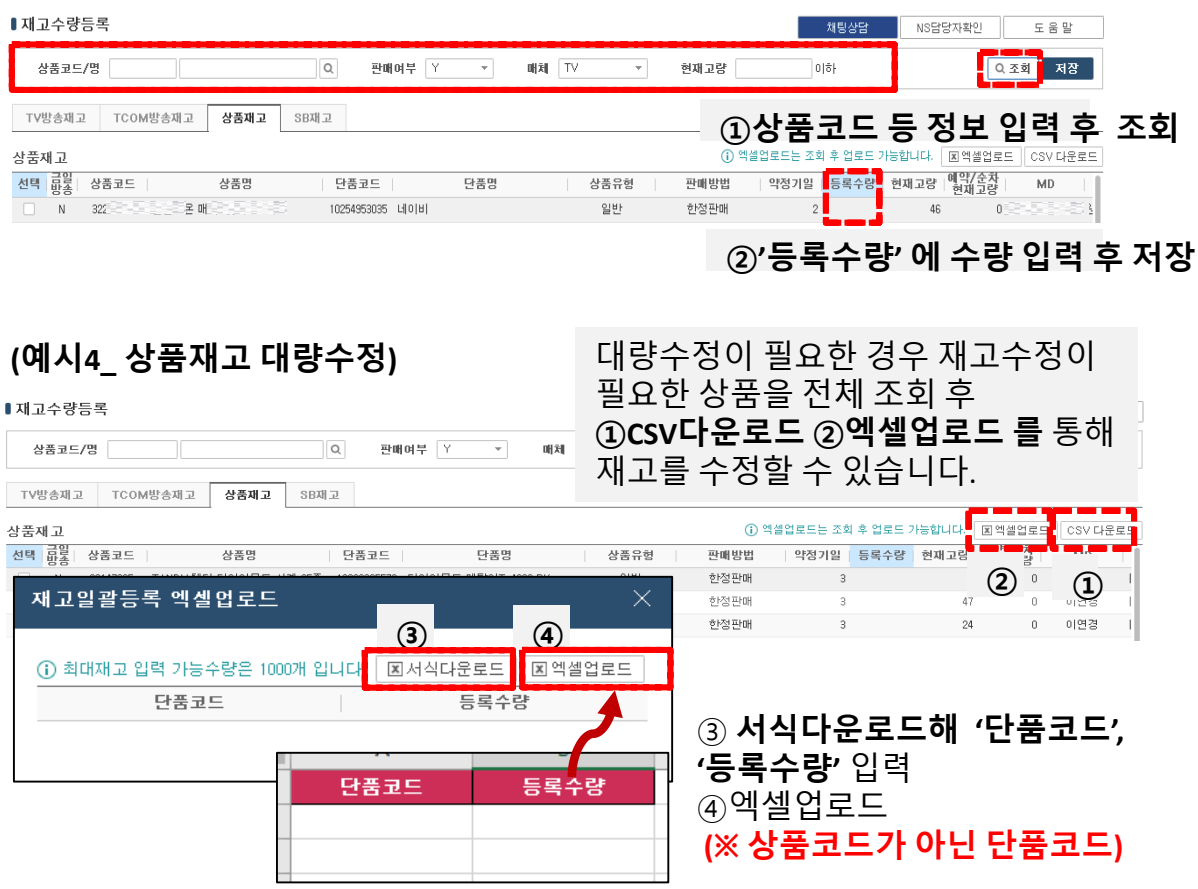

### Ⅲ. 협력사 재고등록 – SB 상품 재고 등록

### NICE상단 [물류]-[업체배송] -[재고수량등록] 화면에서 SB(Shopping Book 카탈로그) 재고 수정이 가능합니다.

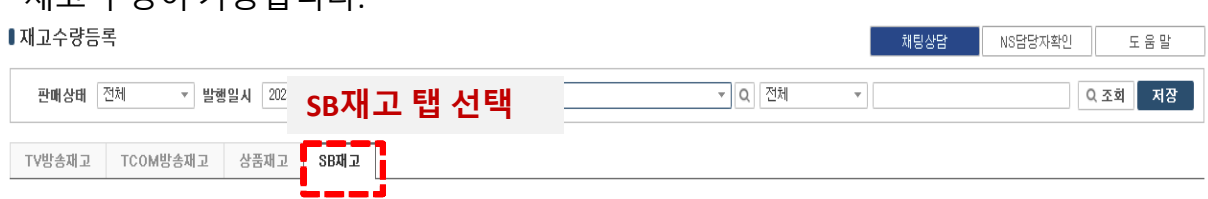

### **(**예시**5\_SB**재고 수정**)**

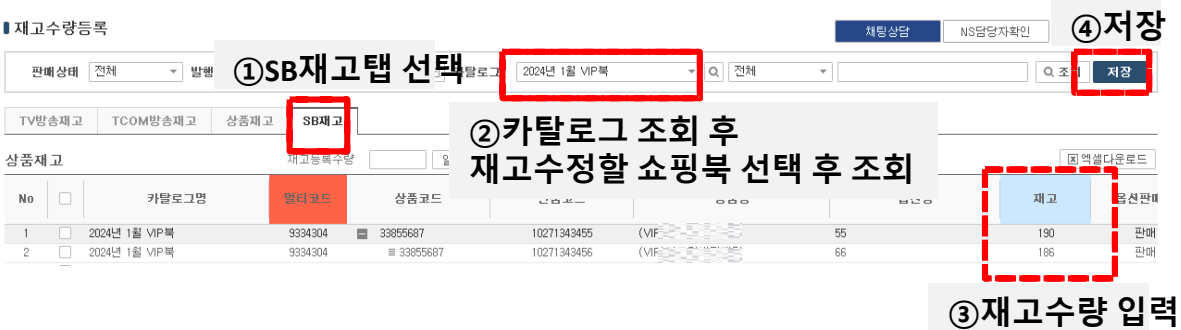

※ 미출고건이 있는 경우 재고수량등록**/**수정이 불가하며 **[**물류**]- [**업체배송**]- [**배송현황**]** 화면에서 미출고건 출고 후 재고 등록이 가능합니다**. (**미출고 확인 **- 20p**참고 **)**

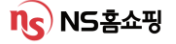

# Ⅳ**.** 주문**/**출고**/AS/**반품 처리

#주문 #출고 #배송 #AS # 반품 #CS처리

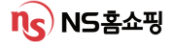

NICE상단 [주문]-[주문] –[주문현황조회] 에서 전체 주문접수건 확인이 가능합니다.

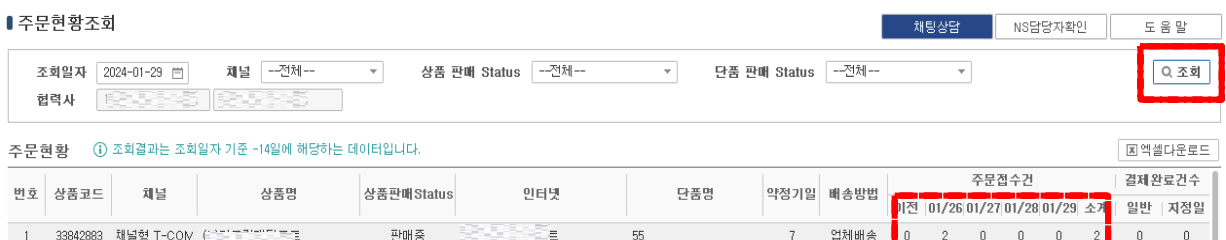

※ 주문접수건은 무통장 입금(결제)되지 않은 상태로 고객이 5일내 미입금 시 주문이 "자동 취소" 됩니다.

주문접수단계에서 고객정보 확인은 불가하며 (주문접수 건수만 확인가능) 입금(결제) 후 출고지시가 되면 >> [물류]- [업체배송]- [배송현황] 에서 고객정보를 확인할 수 있습니다.

주문현황 內 주문접수건은 조회 당시 기준이며 실시간으로 취소, 결제가 이루어져 수량이 계속 변동됩니다.

#### **(**주문접수건수는 참고용으로만 봐주세요**!)**

#### • 주문~출고~배송완료 프로세스 참조

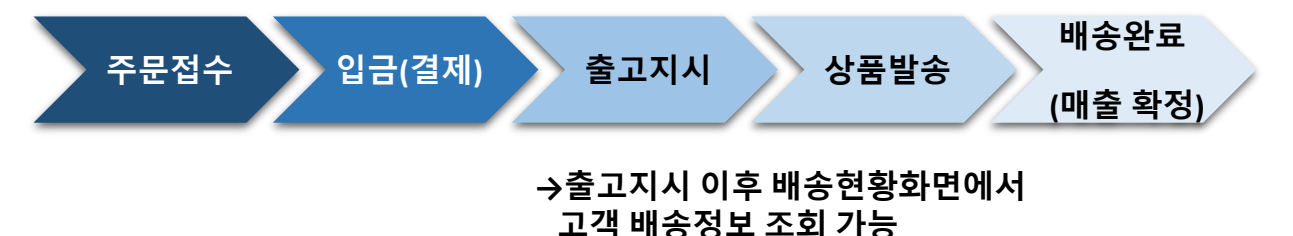

**N<) NS홈쇼핑** 

### Ⅳ. 출고대상 확인 –배송현황 조회 (업체 배송)

NICE상단 [물류]-[업체배송] -[배송현황] 에서 출고대상건을 조회할 수 있습니다.

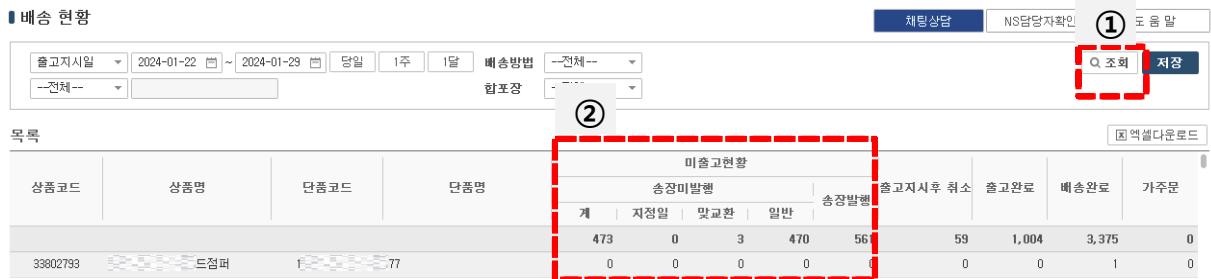

### 미출고 현황 內 숫자 클릭 시 아래 화면에서 상세정보를 조회할 수 있습니다.

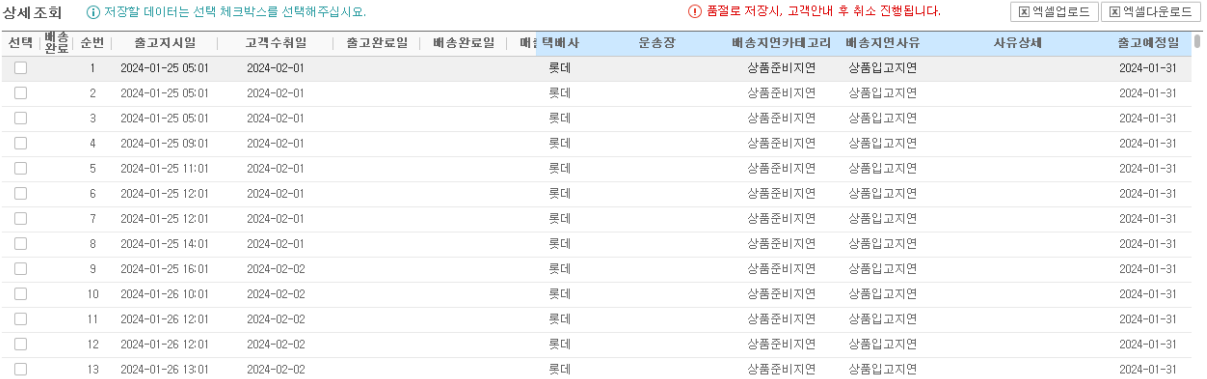

#### **1.** 배송방법 별 출고처리 프로세스

1) 배송방법**-**업체직송 **:** 협력사에서 고객정보를 엑셀로 다운받아 가공 후 이용하는 택배사 시스템에 로그인 해 송장을 출력하는 방식입니다. 송장 출력 후 협력사에서 송장 정보를 **NICE**시스템에 별도로 업로드해야 합니다**.**

(송장미등록 시 실제 배송완료 되었어도 매출확정이 되지 않습니다.)

2) 배송방법**-**택배직송 **:** 상품코드 內 등록된 택배사로 배송정보가 자동 전송되며 택배사 시스템에 적재된 데이터를 확인 후 송장을 출력하는 방식입니다. 송장발행 시 송장정보가 NICE시스템에 자동 업로드 되며 택배사 서버 상태에 따라 보통 20분~40분정도 소요됩니다. (협력사에서 별도 송장 등록이 필요 없음)

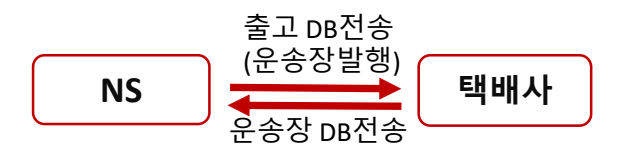

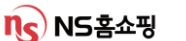

### Ⅳ. 출고지연건 배송지연사유/ 출고예정일 등록

출고지연건 발생 시 협력사는 [물류]-[업체배송] -[배송현황] 에서 배송지연 사유 및 출고예정일을 등록해야 합니다.

(등록된 배송지연사유, 출고예정일을 토대로 고객에게 지연안내가 됩니다.)

#### ②사유 입력 후 저장저장

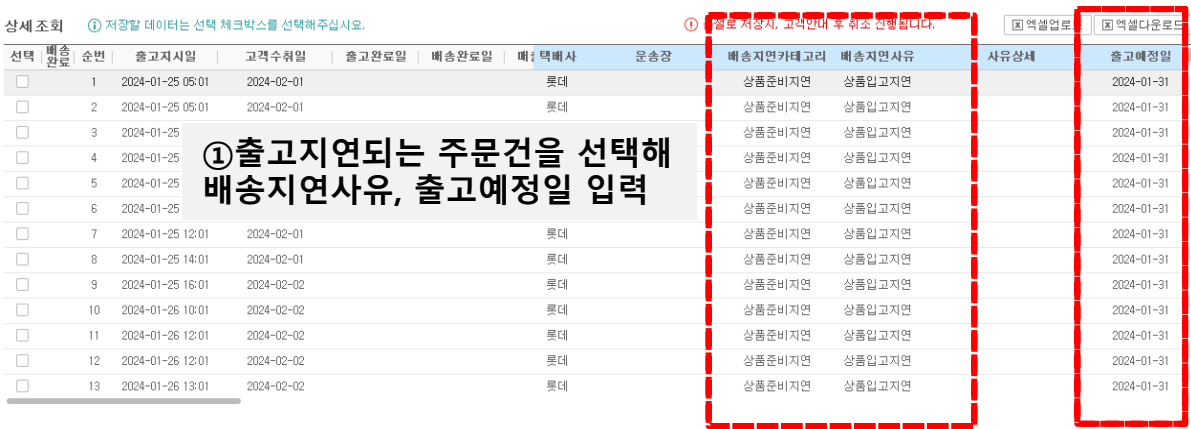

※ 등록된 출고예정일과 배송지연사유를 바탕으로 고객에게 지연 안내(SMS, 전화)가 되오니 신중하게 입력해주십시오.

( 약정기일내 정상출고일 경우 배송지연사유, 출고예정일을 입력하지 마세요! )

#### ※ 배송지연사유**(**품절취소**)** 입력 시 상품이 즉시 판매중지 처리되며 결제가 취소됩니다**.**

※ '출고지시후 취소'는 고객의 요청으로 취소된 주문입니다. 상품이 출고 되었을 경우 협력사에서 자체적으로 택배반송 또는 회수 해야 합니다. (택배반송 또는 회수처리가 되지 않을 시 당사 고객센터 **1600-0038** 로 ☎ 주세요.)

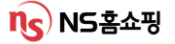

### Ⅳ. NS몰 휴일등록(순차배송등록)

휴일등록은 [물류]-[업체배송] -[NS몰 휴일등록] 에서 등록/수정이 가능합니다. 전체상품, 출고지, 상품코드별 휴일 등록이 가능하며 출고지의 장기 휴가 또는 명절 전 조기 마감 시 사용하는 메뉴입니다.

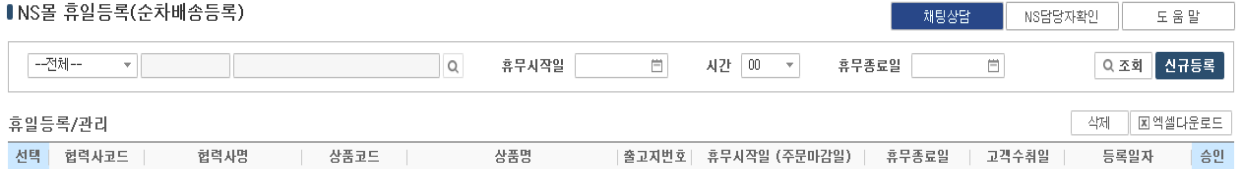

### (예시1\_ 출고지 1개 휴일등록하기)

▌NS몰 휴일등록(순차배송등록)

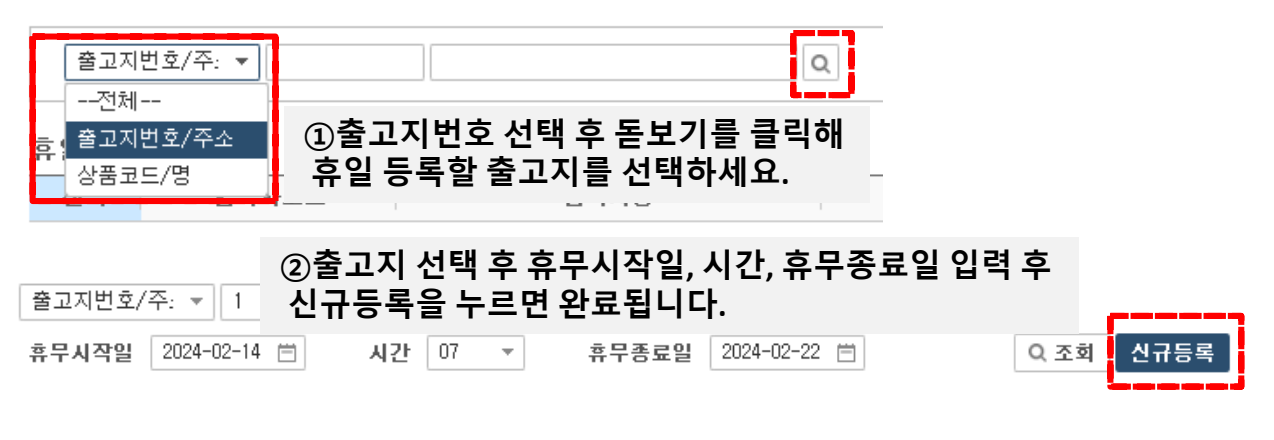

### 출고지1번이 2024/02/14 오전7시부터 2024/02/22까지 휴무인 경우 아래와 같이 등록하면 됩니다.

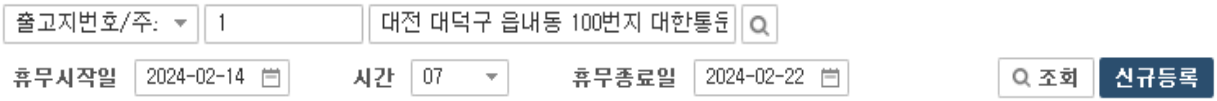

이 때 02/14 오전 6시 59분까지 발생한 주문 건은 약정기일 2일일 경우 당일, 약정기일 3일일 경우 익일까지 출고해야 합니다. 휴일 동안 발생한 주문 건은 휴일 종료 후 일괄 출고하면 됩니다.

※ 휴일 등록 후 SCM담당자가 승인하면 휴일 등록이 완료됩니다. SCM담당자 승인 후에는 협력사에서 휴일 수정이 불가합니다. 수정이 필요할 시 SCM담당자에게 연락 주십시오.

#### **ns) NS홈쇼핑**

### Ⅳ. AS현황 확인 및 처리방법

NICE상단 [물류]-[업체배송] -[AS현황] 에서 AS상세 사유 확인 및 처리가 가능합니다. AS일 선택 후 조회 시 접수일자별로 AS건을 확인할 수 있습니다. ※ 매일 확인, AS접수일 1달 조회를 권장 드립니다.

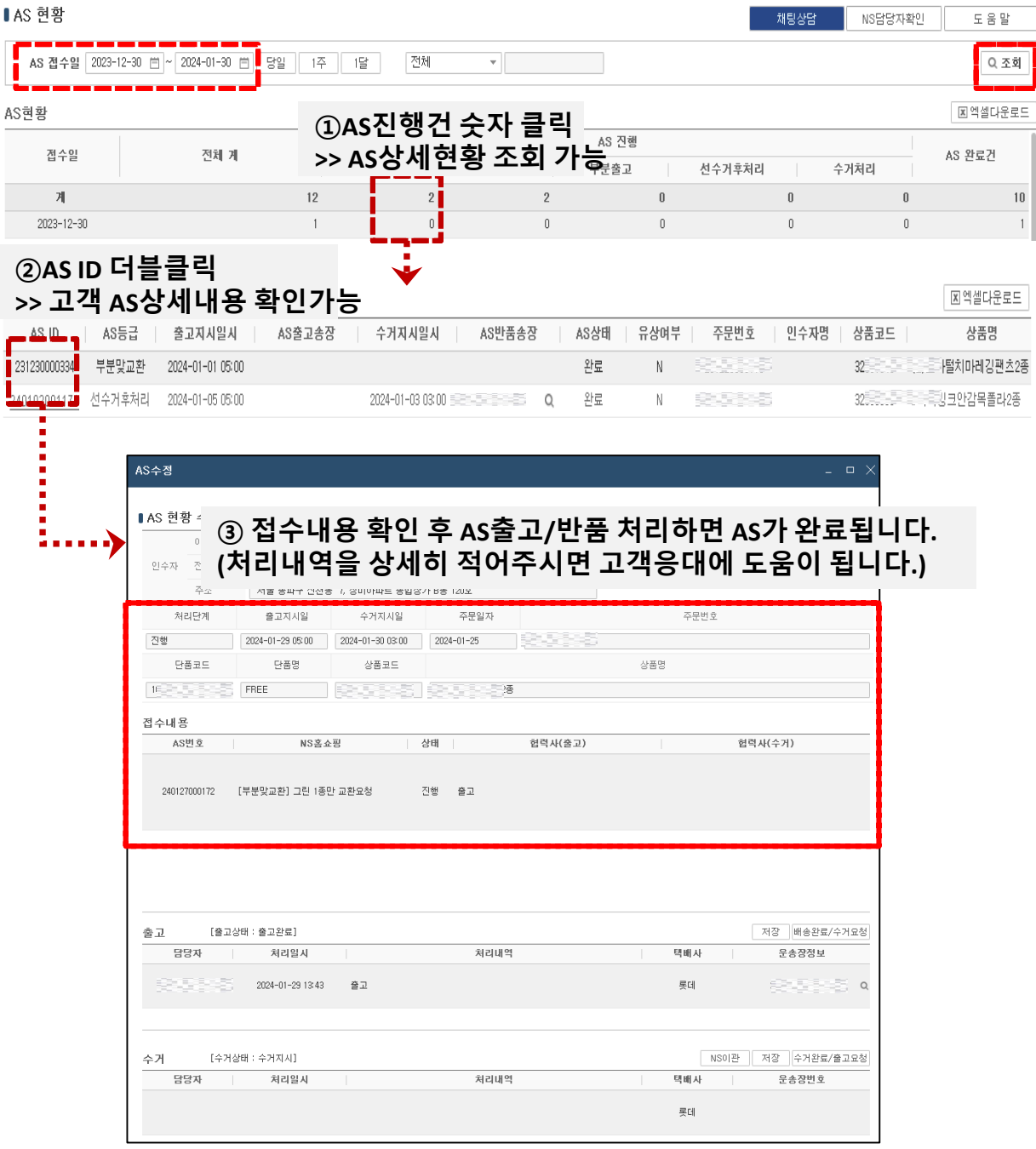

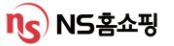

### Ⅳ. 반품 확인 및 처리방법

NICE상단 [물류]-[업체배송] -[반품현황] 에서 반품 확인이 가능합니다. 수거지시일 선택 후 조회 시 일자별 반품접수건을 확인할 수 있습니다. ※ 반품사유는 CS(소)분류로 확인이 가능하며 상세반품사유확인은 1600-0038 ☎주십시오.

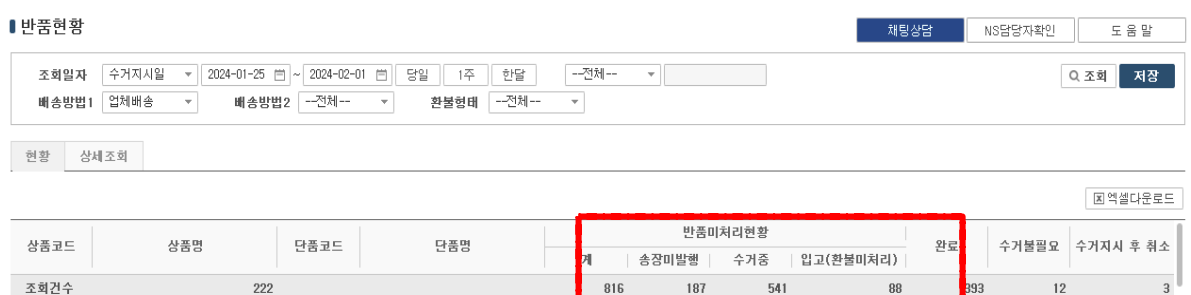

**1.** 송장미발행 **:** 수거송장 미발행 상태 (이용중인 택배사에 수거 독촉 필요한 상태)

 $\begin{array}{|c|} \hline \hline \hline \end{array}$ 

- **2.** 수거중 **:** 상품 수거집화되어 협력사로 배송중인 상태
- **3.** 입고**(**환불미처리**) :** 후환불 상품에 한함.
	- 1) 수거 송장 有 상품수거완료일(D) + 1 영업일 오전 환불처리
	- 2) 수거 송장 無 수거지시일(D) + 6영업일 오전 환불처리

※ 수거지연사유 환불 보류 입력 시 + 2 영업일 이후에 환불 처리되며

이미 환불 완료된 건에 대해서는 환불 보류 처리가 불가합니다.

### (예시1\_수거지연사유 입력 예시)

- 기타 시즌4 - 미터 - 10255094 - 미터

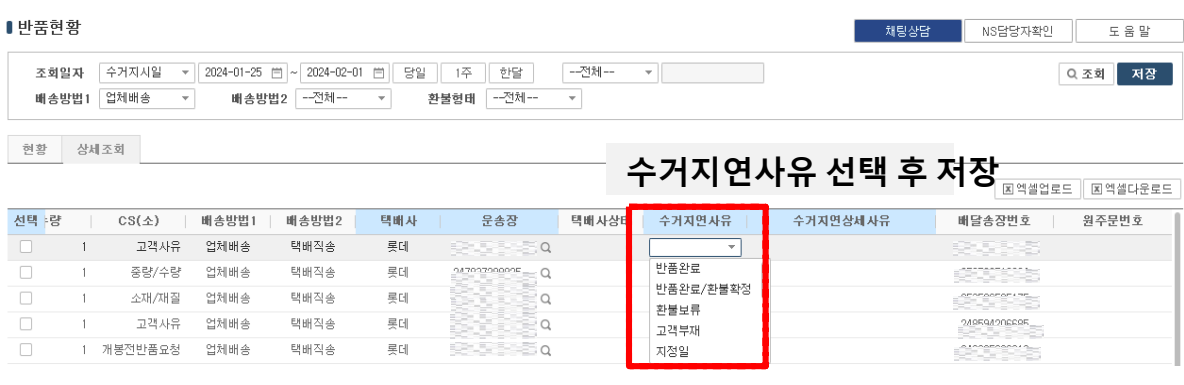

선환불/후환불 여부는 반품현황 화면 內 '환불형태' 에서 확인 할 수 있습니다.

※ 선환불 상품의 경우 고객 반품접수와 동시에 환불 됩니다.

### Ⅳ. CS현황조회 – CS 전산이관 처리

### 전산이관된 CS는 [주문]-[CS] -[CS현황조회] 에서 확인할 수 있습니다. 일자별로 접수된 CS진행/완료건을 확인할 수 있습니다.

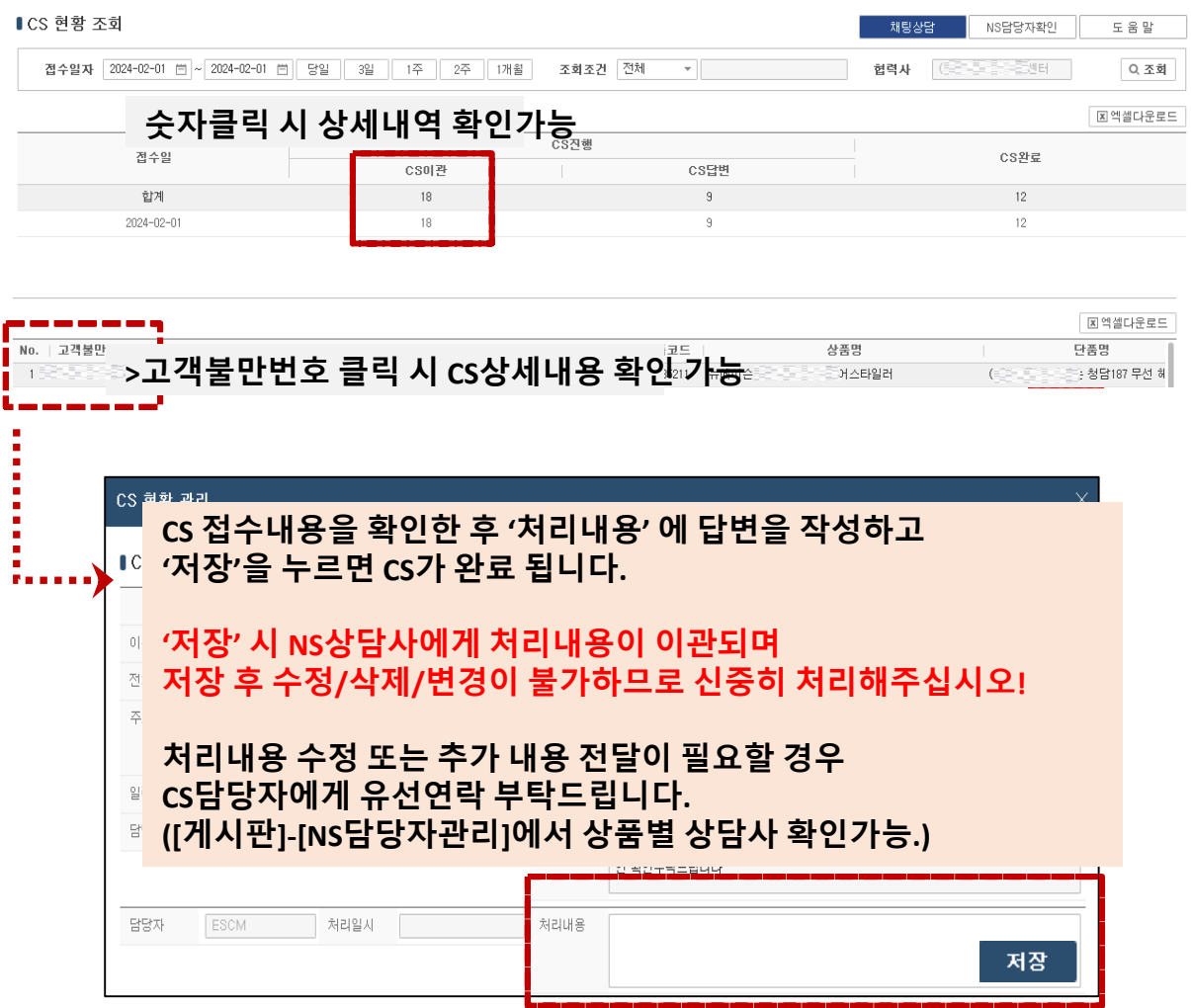

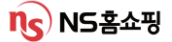

# Ⅴ**.** 대금 정산

#정산 #정산일정 #정산기준

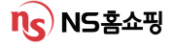

Ⅴ. 대금 정산 - 프로세스

#### 1. 주문접수~배송처리~정산 프로세스

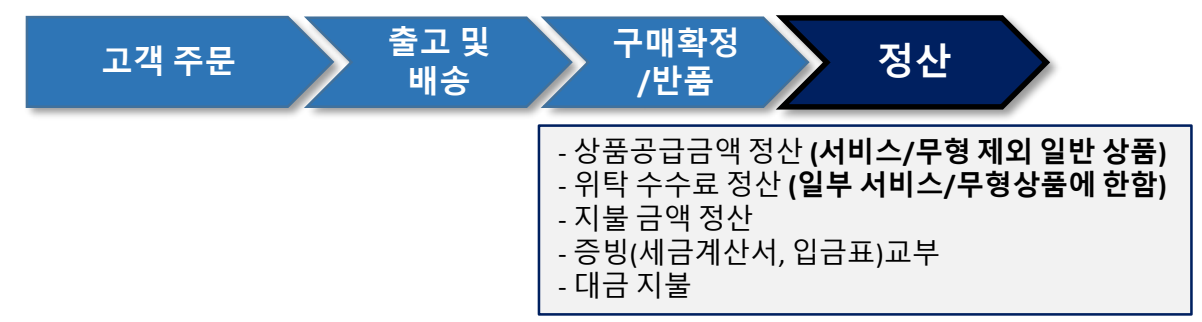

#### 2. 상품거래형태

1) 매입/매출방식 – 특정매입거래, 직매입거래, 주문제조거래

(서비스/무형상품을 제외, 일반상품)

(예시) 원가 7,000원 / 매가 10,000원 상품 거래 시

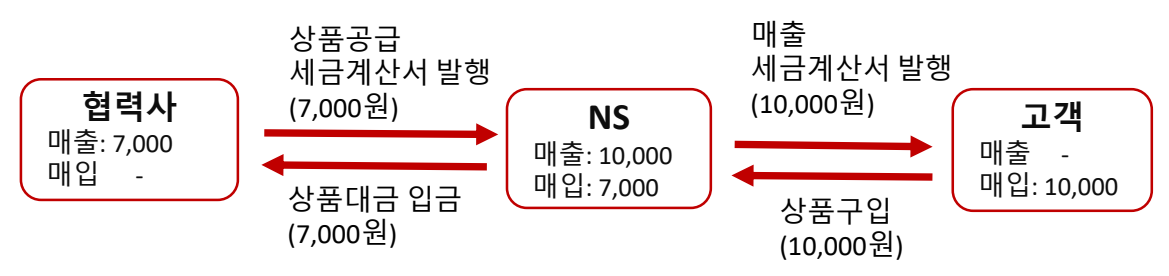

2) 수수료 매출 방식 – 위수탁판매거래 (서비스/무형상품)

(예시) 매가 10,000원 / 수수료율 20% (2,000원) 거래 시

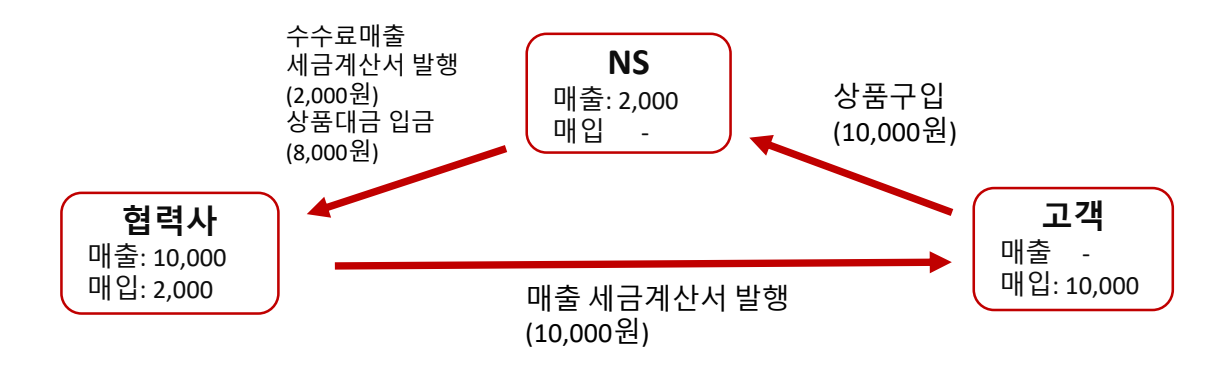

### Ⅴ. 대금 정산 - 정산기준

**3.** 상품대금 정산기준

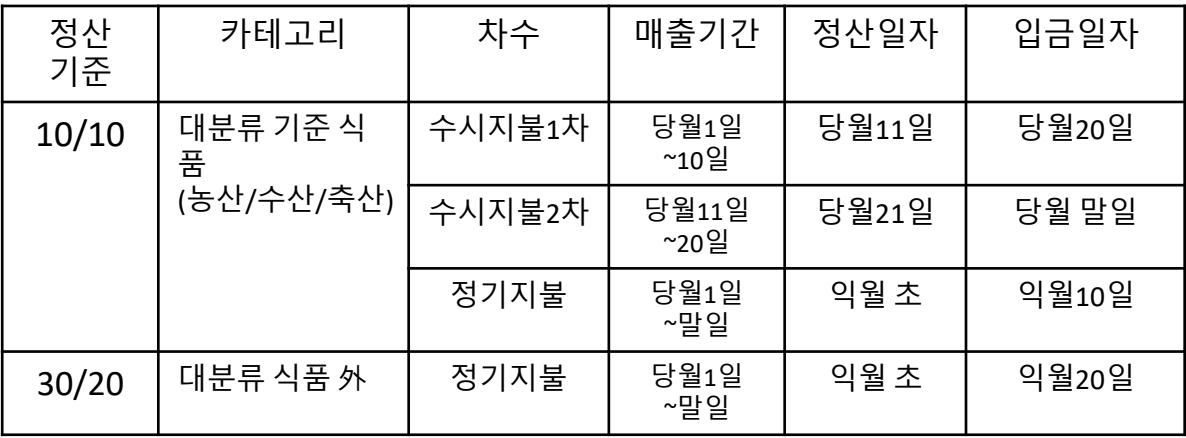

#### **4.** 상품 거래금액 확인

1) 매입/매출방식 (서비스/무형 제외한 모든 일반 상품)

①거래금액확인 : NICE시스템 [정산 – 매입/매출거래- 거래명세서] 에서 확인

- ②거래명세서 오픈 : 매월 1일 (휴일여부와 상관없음)
- ③(세금)계산서 공급가액 계산 : 1일~말일까지의 거래금액

(배송완료금액에서 반품금액을 제외한 금액)

- ④(세금)계산서 발행일시 : 월 1회, 월 합계 세금계산서 역발행 (공급자 : 협력사) - 제휴몰 판매 外 일반 협력사 : 매월 2영업일 오후 발행
	- 제휴몰 판매 협력사 : 매월 3영업일 오후 제휴몰과의 정산보정 후 발행
	- \* 휴일 등에 따라 발행일시가 상이하오니

매월 NICE시스템 [게시판 – 공지사항] 의 정산일정을 확인해 주십시오.

⑤(세금)계산서 처리

-텍스빌(nseshop.taxbil365.com)에 접속 후 처리

※ NICE시스템 [상품 – 협력사관리 – 협력사관리] 에 등록된

세금계산서 담당자의 이메일로 (세금)계산서 발송

※ 전자(세금)계산서 처리기한은 매월 NICE시스템 [게시판 – 공지사항]에 공지되며 처리기한을 경과할 경우 상품대금의 지급이 전액 보류 됩니다.

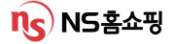

### Ⅴ. 대금 정산 - 정산기준

#### **4.** 상품 거래금액 확인

2) 수수료매출 방식(서비스/무형상품에 한함)

①위탁수수료 금액 확인 :

NICE시스템 [정산 – 위수탁거래 – 수수료정산] 에서 확인 ②수수료정산 오픈 :

매월 정산완료 후 (NICE시스템 [게시판 – 공지사항] 정산일정 참고) ③세금계산서 공급가액 계산 : 1일~말일까지의 "판매금액 x 수수료율" ④세금계산서 발행일시 :

정산 마감 후 매출 세금계산서 발행일정에 따라 발행 (공급자: NS) ⑤세금계산서의 처리 : 텍스빌(nseshop.taxbil365.com)에 접속 후 처리

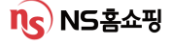

#### 1. 수시지불

상거래 관행상 빠른 자금회전이 필요한 상품(농산/수산/축산 1차식품)에 대해 월(月) 중 대금정산을 실시하는데 이것을 '수시지불' 이라고 합니다.

1) 수시지불 종류

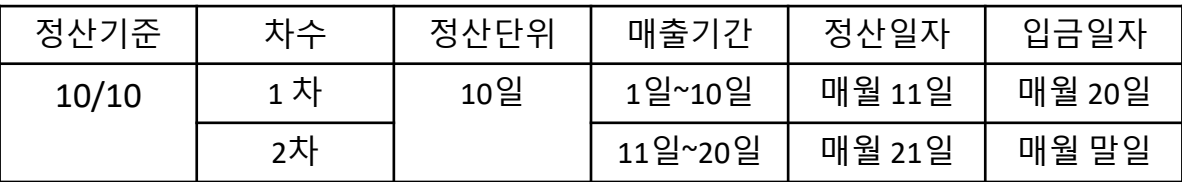

※ 정산일자가 휴일일 경우 다음날 정산됩니다. ※ 입금일자가 휴일일 경우 전일 입금됩니다.

2) 정산기준 금액

세금계산서를 미교부한 상태에서 정산하므로 VAT별도 순 판매원가("배송완료금액" – "반품금액")로 정산됩니다.

3) 지불금액의 계산

(지불금액) = (순 판매원가) – (보류금액) – (기타매출보류액) – (선지급액)

4) 보류금액

결제금액의10%, 매출기간동안 발생된 winwin특약방송수수료,

ARS금액 협력사 부담금 등

5) 수시지불금액 확인 : NICE시스템 [정산 – 수시지불] 에서 확인

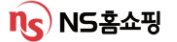

#### 2. 정기지불

상품 및 정산기준에 관계없이 전 협력사 상품에 대해 월(月) 단위로 당월 1일~말일 실시하는 대금정산

1) 정기지불 종류

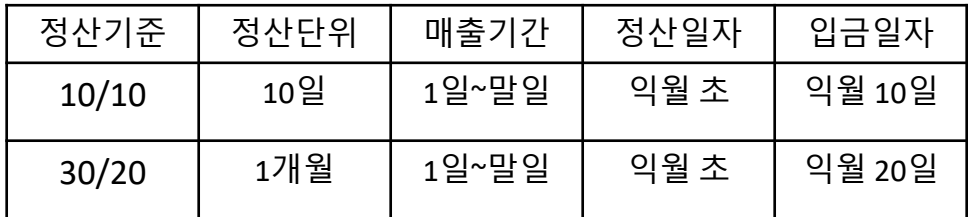

※ 입금일자가 휴일일 경우 전일 입금됩니다.

2) 정산기준금액

월 합계 세금계산서가 교부되므로

VAT포함 순 판매원가("배송완료금액" – "반품금액")로 정산됩니다.

3) 정기 지불금액의 계산

(지불금액) = (전월보류금액)+(공급가액)+(부가세) – (수시지불액) –

(선지급액) – (당월보류금액) – (기타공제금액) – (물류비대행지급액)

4) 보류금액 및 공제금액 기본 보류 및 추가 보류가 적용 매출기간동안 발생한 winwin특약방송수수료 등, 업체 부담비용을 상품대금에서 공제

5) 정기지불금액 확인 : NICE시스템 [정산 – 정기지불] 에서 확인

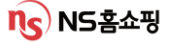

#### 3. 공제 및 보류금액

1) 공제금액

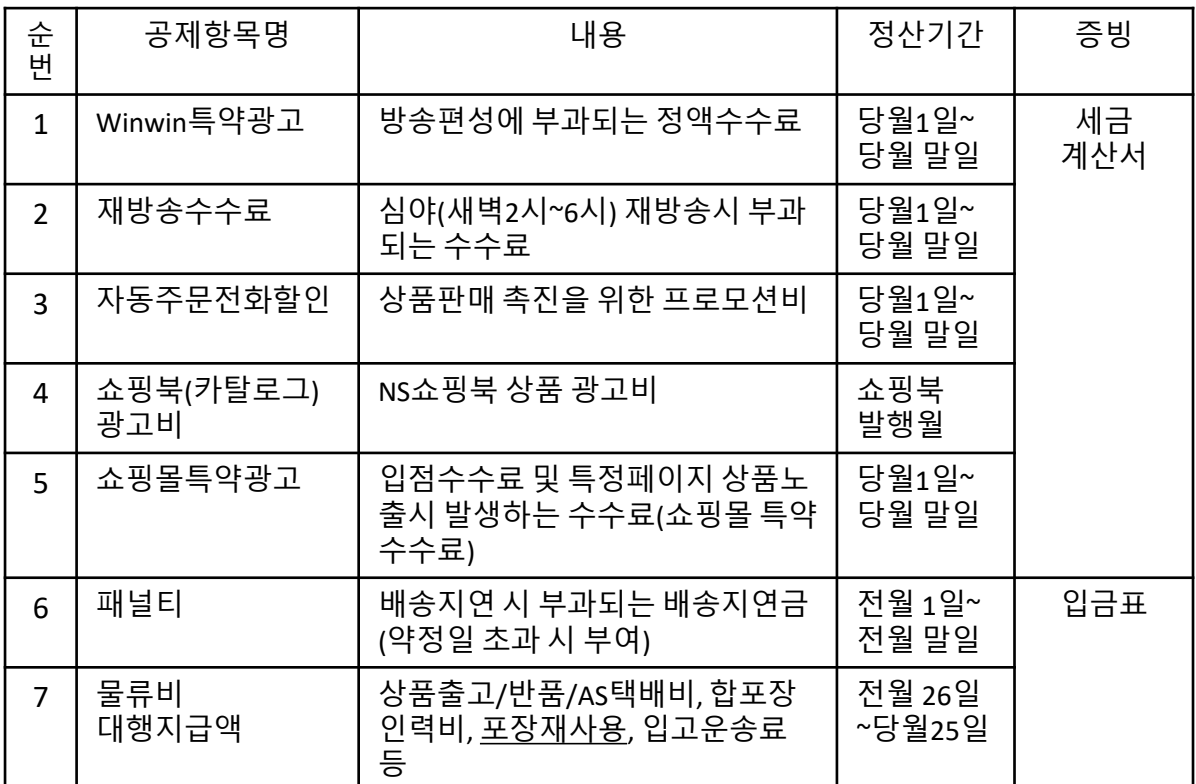

※ 물류비 대행지급액 中 "포장재사용"은직접 운영사 LGL로 입금하셔야 합니다.

2) 보류금액

②추가 반품유보금액(정산 후 반영)

①반품유보금액(정산 시 반영, (공급가액) x (반품율))

직전 3개월 반품율을 계산하여 5% 단위로 구간설정해 적용하는 보류금액

※ NICE시스템 [게시판 – 공지사항]에 매월 공지되는 일정 내 완료 必

- (예시) 직전 3개월 반품율 1% 일 경우 → 반품율 5% 적용
	- 직전 3개월 반품율 33% 일 경우 → 반품율 35% 적용
- 
- 
- 
- 
- 
- 
- 
- 
- 
- 
- 

- 세금계산서 기일내 미처리시 상품대금 전액보류

- 
- 

#### 2) 보류금액

②추가 반품유보금액(정산 후 반영)

- 반품대비 보류 (30/20만 해당)상품대금 입금일 전 "1일~입금전일" 까지 "반품금액" > "매출" 인 경우 상품대금의 일부 지급 보류.

(예시) 3월 30/20 정산기준 입금일은 4월 20일

4월1일~ 4월 18일동안 반품금액이 매출보다 클 경우 상품대금 일부보류.

- 기타 보류금액(정산 후 반영)

채권 가압류(법원 압류명령에 의한 보류), 부도 및 폐업, MD요청 보류 등

#### 4. 보류 금액의 지불

- 1) 반품유보금액
	- ① 10/10 정산

익월 정산시 익월 상품대금에 포함되며

NICE시스템 [정산 – 정기지불]의 전월보류금액 항목에 표시

(예시)

1월 발생한 반품유보금액은 2월 정기지불 상품대금에 포함되어 3/10 지급.

② 30/20 정산

익월 정산시 익월 반품금액 및 공재금액을 차감한 금액을 익익월 10일 지불 (예시)

1월 반품유보금액은 2월 정기지불반품금액 및 공제금을 차감 후 3/10 지급.

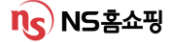

### 4. 보류 금액의 지불

2) 추가 반품유보금액 - 세금계산서 미처리 보류

① 10/10 정산

세금계산서 처리가 확인되면 상품대금 지급 월의 말일에 지급.

(예시)

1월 정기정산분 세금계산서 **기한내** 처리 시(정상) → 2월 10일 입금 1월 정기정산분 세금계산서 기한 이후 처리 시(지연) → 2월 말일 입금

② 30/20 정산

세금계산서 처리가 확인되면 상품대금 지급 월의 익월 10일에 지급

③ 반품대비 보류

익월 정산종료 후 (-) 금액 발생 후 (-)금액과 상계하여 익월 10일에 지급

3) 기타 보류금액 : 보류 해제 요청에 따라 지급

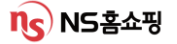

### Ⅴ. 대금 정산 (증빙확인 : 세금계산서)

### 1. 세금계산서 수신 담당자 확인 및 수정

[상품] – [협력사관리] – [협력사관리] 화면에서 협력사 기본정보에 등록된 세금계산서 담당자의 E-mail로 세금계산서가 송부됩니다.

담당자 정보가 미기입되거나 오등록 되었을 경우 세금계산서 처리가 지연 되오니 꼭 미리 확인하시기 바랍니다.

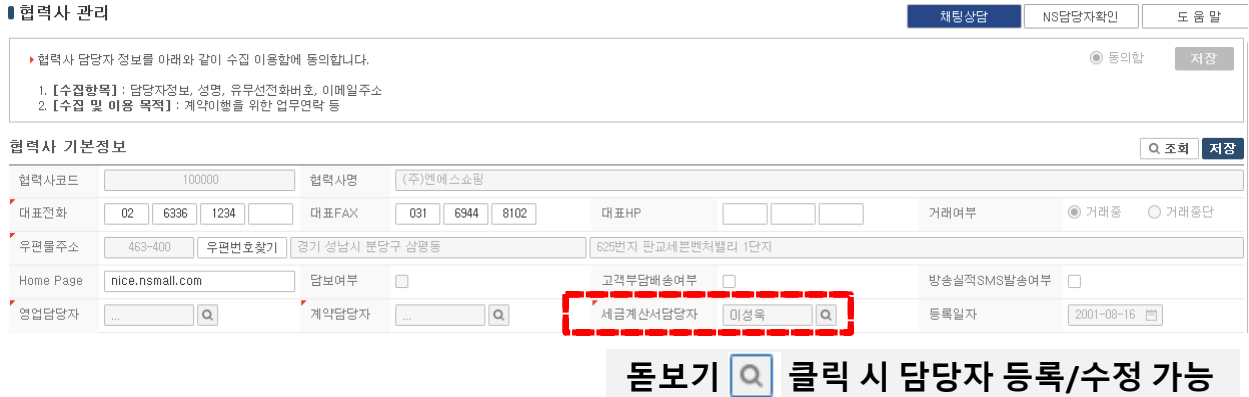

### 2. 세금계산서 처리 (nseshop.taxbil365.com)

[정산 – 매입/매출거래 – 거래명세서] 화면 (세금)계산서처리(텍스빌) 클릭

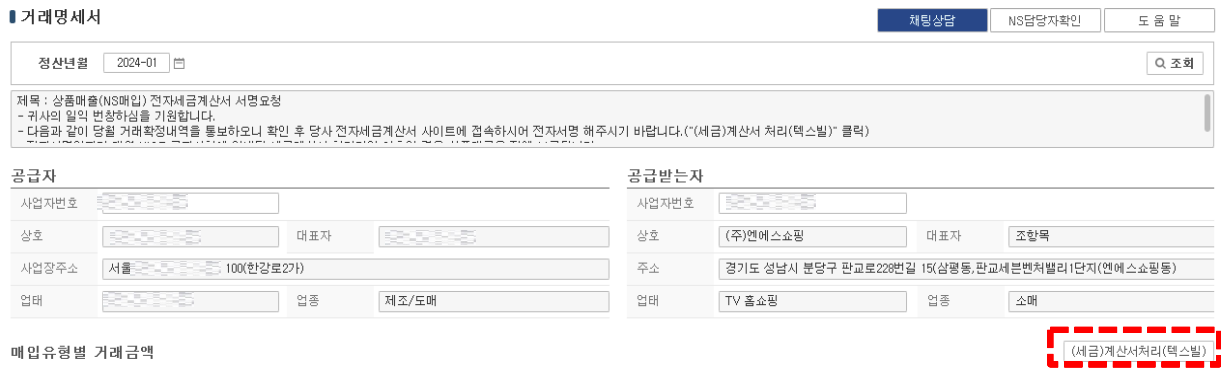

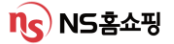

### Ⅴ. 대금 정산 (증빙확인 : 세금계산서) 서명방법

### 3. 텍스빌 세금계산서 처리 방법

①신규 사업자의 경우 회원가입 후 로그인

기존 가입 사업자의 경우 ID/비밀번호 입력 후 로그인 하시면 됩니다. ②로그인 후 "협력사가입"을 별도로 해야하며 "협력사가입"이 된 사업자에 한해 발급수수료가 면제됩니다. (발급 수수료 비용 NS부담)

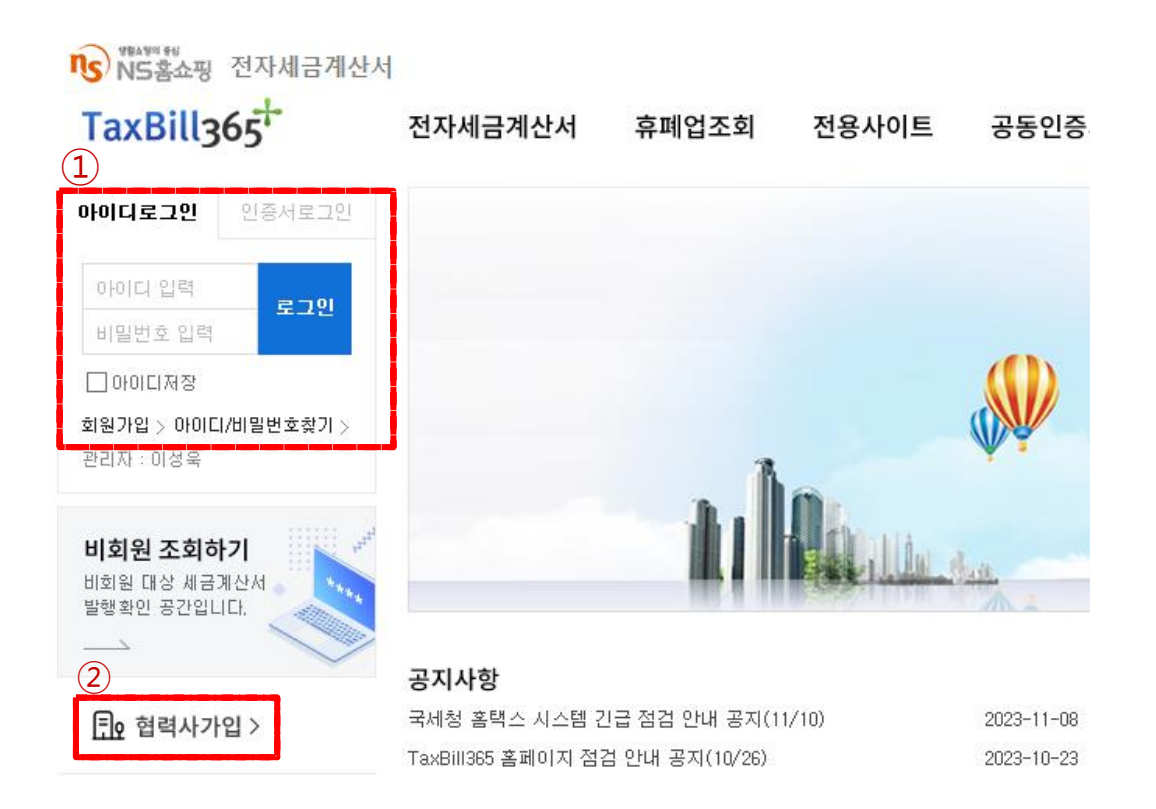

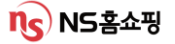

### Ⅴ. 대금 정산 (증빙확인 : 세금계산서) 서명방법

### ※ 텍스빌 최초 가입 시 전자세금계산서 환경 설정 방법 (세금 계산서 국세청 전송타입 설정방법)

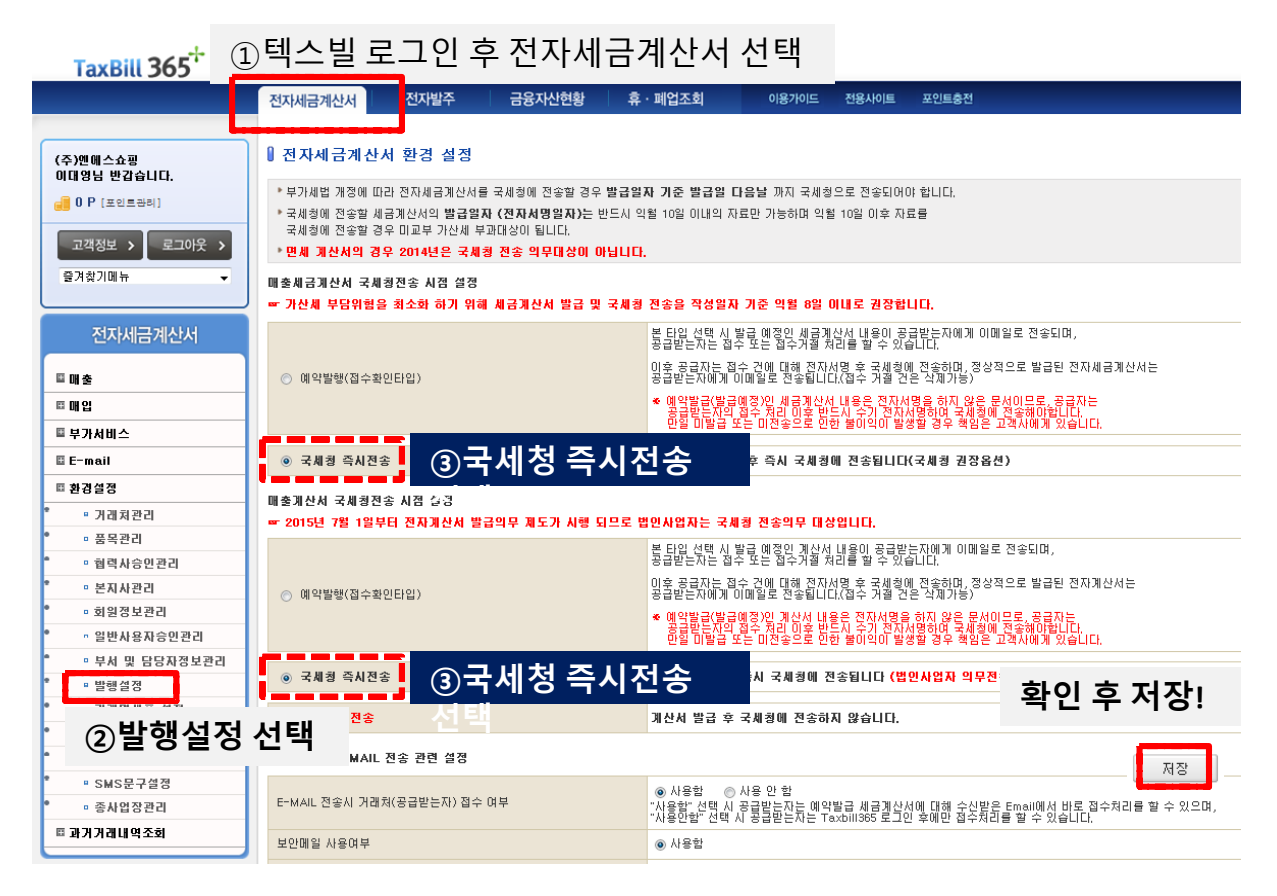

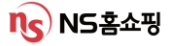

### Ⅴ. 대금 정산 (증빙확인 : 세금계산서) 서명방법

4. 역발행 세금계산서 발행 방법 (매출 – 역발행요청 조회에서 확인 후 전자서명)

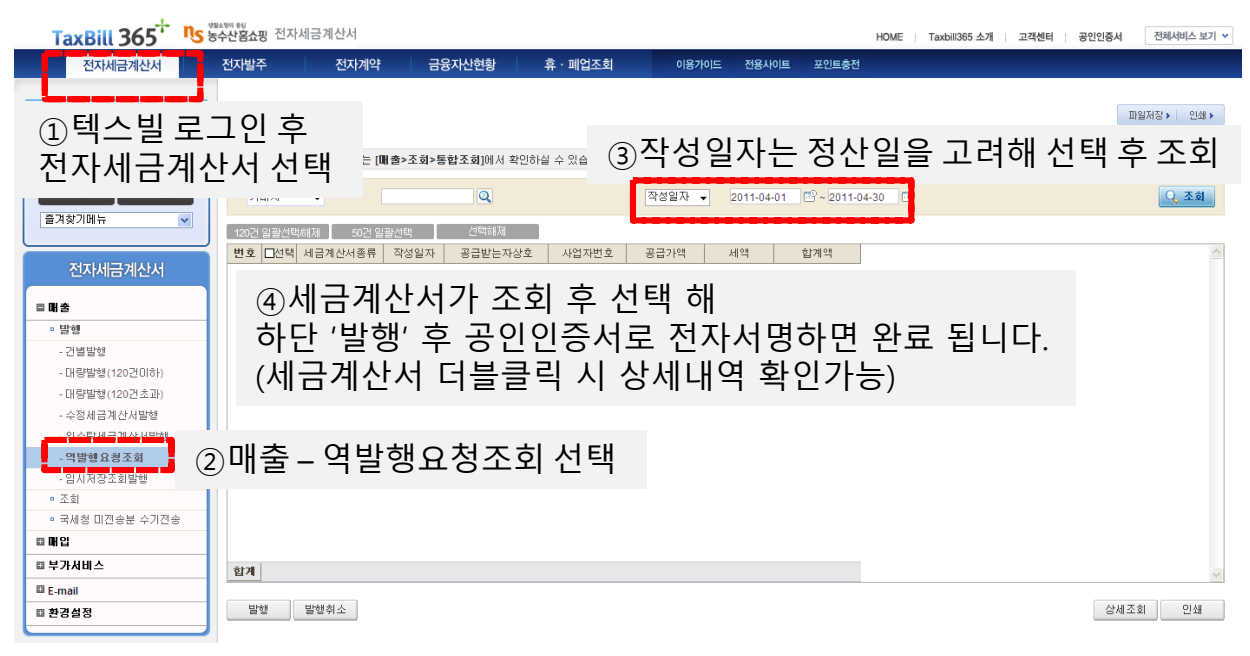

- 5. 세금계산서 처리
	- 1) 매출(NS매입) 세금계산서 교부
		- ① (+) 세금계산서 교부 : 일반 세금계산서 발행 (NS에서 역발행)
			- > NS : 세금계산서 역발행 시 협력사 세금계산서 담당자에게 E-mail전송
			- > 협력사 : 텍스빌 접속 후 로그인 해 공인인증서를 이용하여

전자세금계산서 발행

- ② (-) 세금계산서 교부 : 수정세금계산서 발행 (협력사에서 정발행)
	- > NS : 수정세금계산서 발행요청 안내 E-mail 전송
	- > 협력사 : 안내에 따라 텍스빌에 접속 후 수정세금계산서 발행
- ③ 계산서 : 일반/수정계산서 발행 (세금계산서와 동일)

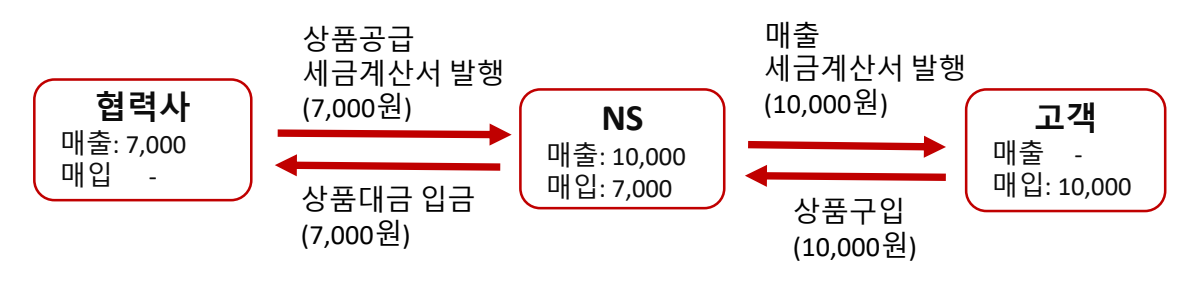

### Ⅴ. 대금 정산 (증빙확인 : 세금계산서 처리)

### 5. 세금계산서 처리

2) 매입(NS매출) 세금계산서 교부:일반/수정 세금계산서 발행(NS에서 정발행) > NS : 기존과 같이 NS에서 정발행해 세금계산서 담당자에게 E-mail전송

> 협력사 : 이전에는 발행된 세금계산서에 대해 승인 절차를 거쳤으나 현재는 승인절차 없음 (발행된 세금계산서 확인 후 출력해 사용)

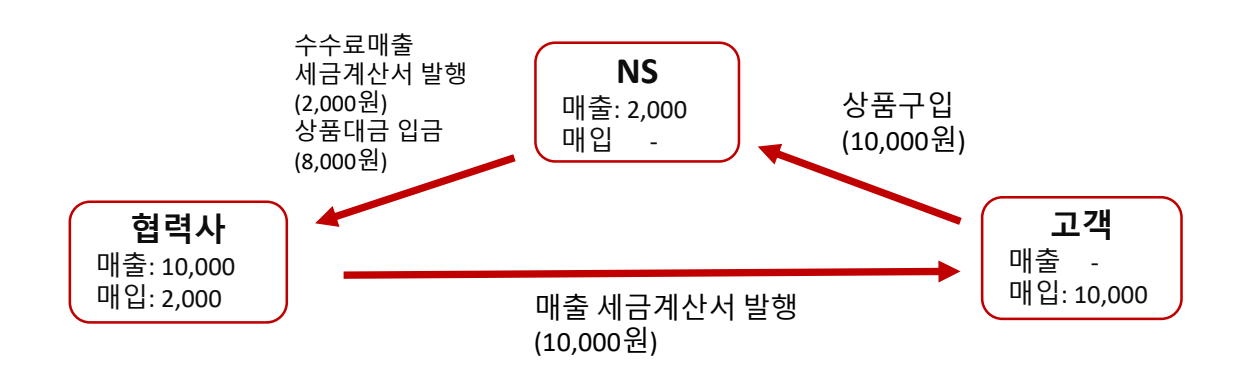

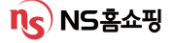

### Ⅴ. 대금 정산 (증빙확인 : 입금표)

세금계산서가 발행되지 않는 공제금액 및 별도입금분에 대해 입금표가 발행됩니다.

#### 1. 입금표 발행항목

- 1) 배송지연금 (정산 > 정기지불 '유보공제내역' ) 상품 약정기일 초과에 의한 CS비용 등 손해금에 대해 발행.
- 2) 물류비 대행지급액 (정산 > 정기지불 '물류대행지급액') 협력사 요청으로 발생한 '택배사-협력사 물류비 대지급' 계약에 근거해 NS가 택배사로 지급한 금액에 대해 발행. (상품대금에서 차감)
- 3) 배송비 (정산>배송비지불) 고객부담 배송비 (유료배송 상품, 도서산간 추가배송비용 등)에 대해 발행

4) CS비용 지불 (정산 > CS비용 지불)

고객 강성CS해결 과정에서 발생한 비용. NS가 협력사로 보상하는

비용에 대해 발행.

(CS접수일자 기준 전월 21일~ 당월 20일 발생한 비용에 대해 익월 20일 입금)

5) 제휴비용 지불 (정산 > 제휴 비용 지불)

제휴사 상품 오노출 등의 사유로 발생한 비용.

제휴사가 협력사로 보상하는 비용에 대해 발행.

(제휴사 정산완료일 기준 전월 1일~말일 발생한 비용에 대해 익월 20일 입금)

(입금표 예시)

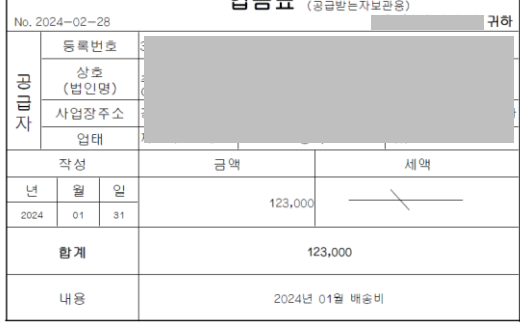

 $Q \square \overline{H}$ 

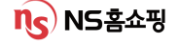

# Ⅵ**.** 준법**/**개인정보보안

#공정거래 #법률지원센터 #채권채무양도 #개인정보보호법 #개인정보관리

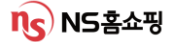

#### **1.** 공정거래법

1) 금지되는 행위?

불공정거래행위 전반으로 부당한 거래거절, 차별취급, 경쟁사업자 배제 (염가/고가매입), 부당한 고객유인, 거래강제, 거래상 지위남용, 구속조건부거래 사업활동 방해 등

(만약 1차 협력사의 2차 협력사에 대한 불공정거래행위가 있는 경우 NS는 1차 협력사와의 거래거절이 가능합니다. )

※ NS가 협력사에 대해 불공정행위를 하는 경우 협력사는 NS에 대해 이의제기 및 공정위 신고가 가능합니다.

#### **2.** 대규모유통업법

- 1) NS의 협력사에 대한 의무
- 계약서면 교부 및 수량기재
- 상품대금 감액금지 및 지급기한의 준수
- 부당반품 금지, 판촉비용 부담전가 금지
- 경영정보 및 경제적이익 제공요구 금지 등

#### **3.** 기타 법령상 의무

- 1) 전자상거래법
	- 통신판매업 신고의무 및 통신판매업자 표시 의무
	- 소비자 청약철회권 제한금지
	- 청약철회권/계약해제권 행사 방해금지
	- 허위/과장/기만적 소비자 유인 및 거래 금지
- 2) 표시광고법
	- 거짓/과장/기만/비방 표시 광고 금지
	- 부당한 비교 표시광고 금지

#### **3.** 기타법령상 의무

- 3) 약관규제법
	- 사업자 면책조항 금지(무효)
	- 과중한 손해배상예정액 금지(무효)
	- 급부 내용의 일방적 결정/변경/중지 금지(무효)
- 4) 기타법령
	- 소비자기본법, 할부거래법, 하도급법, 방송법, 방송심의규정, 상품소개/판매방송 심의규정, 전자상거래등 상품정보제공 고시
	- 중요한 표시광고사항 고시, 소비자분쟁 해결기준 등

※ 협력사가 각종 법령을 위반하여 소비자와 분쟁**,** 행정제재 등이 발생 해 **NS**에 손해가 발생할 경우 **NS**는 협력사와의 거래거절 및 손해배상청구가 가능합니다**.**

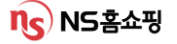

### Ⅵ. 준법 – 법률지원센터

협력사에서 법령과 제도에 대한 의문 발생 시 '법률지원센터' 를 통해 해결할 수 있습니다. NICE시스템 [메인화면]의 하단 '법률지원센터' 에서 법률자문의뢰서를 작성하면 됩니다. (공정거래법, 대규모유통업법, 민법, 상법 등 )

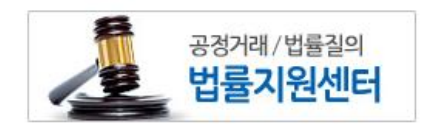

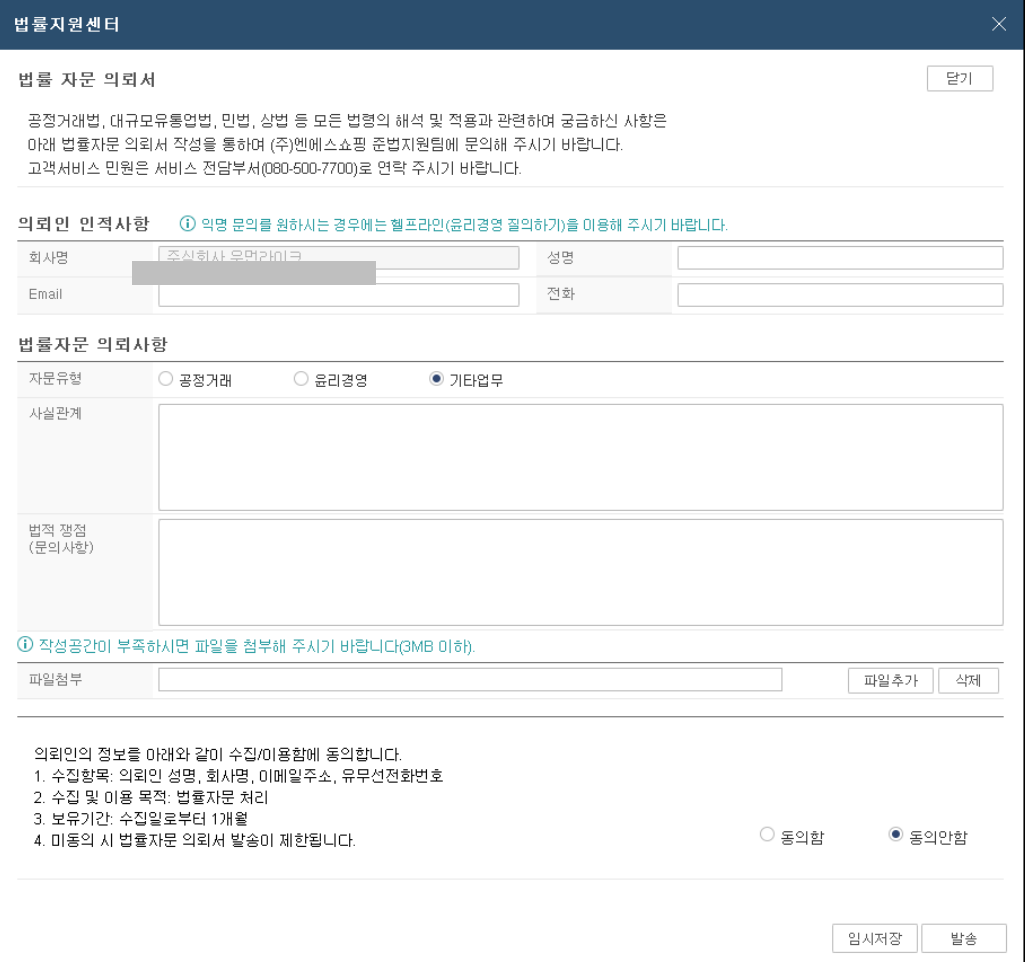

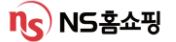

### Ⅵ. 준법 – 분쟁조정제도, 헬프라인, 연계편성 강요 금지

#### **1.** 분쟁조정제도

협력사에서 불공정거래로 인한 분쟁 발생 시 조정을 신청할 수 있는 제도 공정거래위원회의 시정조치, 하도급 분쟁조정 협의회 등을 통해 해결이 가능합니다.

#### **2.** 헬프라인

윤리적 기업문화 조성과 내/외부 감시기능강화를 위한 내부 신고제도 모든 신고 및 접수 절차를 IP추적차단 기술이 적용된 '케이휘슬' 시스템을 사용하여 신고자의 익명성이 보장됩니다.

1) 신고대상행위

직무관련 금품, 향응수수/요구/약속행위, 직무상 부정청탁행위

불공정한 거래계약 행위, 기타 업무상의 부조리 행위

- 2) 헬프라인 이용
	- ① NICE시스템 內 메인화면 하단 배너 '헬프라인' 클릭
	- ② NS홈쇼핑 헬프라인 페이지

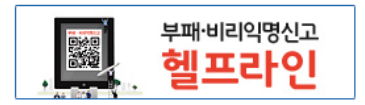

http://pr.nsmall.com/index.do 접속 해 아래 헬프라인배너 클릭 해 내용 작성

## ※신고대상행위를 제보해 위반사항이 밝혀질 경우 제보협력사에

### 무료방송 **1**회 혜택이 제공될 수 있습니다**.**

- **3.** 연계편성 강요 금지
	- 1) 연계편성 정의

지상파나 종편PP의 건강(기능)식품을 소개하는 프로그램과 인접한 시간대에 홈쇼핑 채널에서 동일 혹은 유사한 상품을 판매하는 방송

- 2) 연계편성이 시청자 및 회사에 미치는 영향
	- 시청자 : 상품의 효능이 실제보다 과장되게 인식되어 합리적 선택을 방해하고 시청자 권익을 침해할 수 있음.
	- 회사 : 과장된 효능을 기대한 시청자가 상품을 구매했으나 상품효과가 기대보다 미비할 경우 고객의 신뢰가 저하될 수 있음.

#### ※ **NS**에서 연계편성 강요 시 헬프라인으로 제보 부탁드립니다**.**

### Ⅵ. 준법 (채권/채무 – 채권양도)

**1.** 발생 사유 **:** 사업자명/사업자번호 등 사업자등록증 내 주요사항 변경 시 합병 또는 영업양수도, 특정 금전채권 양도 등 발생 시

#### **2.** 필요 서류 **(**최근 **3**개월내 발급한 원본서류 제출**)**

- 양수/양도인측 (양수/양도 각각 필요한 서류)
	- ▷사업자등록증명원
	- ▷법인등기부등본(개인사업자일 경우 주민등록등본)
	- ▷법인인감증명서(개인사업자일 경우 개인인감증명서)
	- ▷사용인감계 (사용인감 사용시에만 제출)
- 양수인측 추가 필요서류
	- $\triangleright$  통장사본

※ 협력사에서 채권양도 필요 시 담당**MD**와 사전협의 후

**NICE**시스템 내 채권채무양수도 통지서를 작성 해 주십시오**.**  채권채무양수도 통지서는 수신자**-**담당**MD** 성함을 적어 내용증명으로 보내고 필요 서류 전체를 준비해 담당**MD**에게 우편 등기로 보내시면 됩니다**.**

#### **3.** 채무 불이행 처리 프로세스

1) NS에 대한 채무불이행 발생 시

계약체결 시 협력사에서 보증보험 가입 → **채무불이행 발생** → 협력사의 자체 변제 (MD의 변제촉구) → 보증보험금 청구 → 거래중단 등 조치 가능

2) 제 3자에 대한 채무불이행 발생 시

제 3자로부터 채권가압류 등 결정문 접수 → 협력사에 대한 지급보류(공탁포함) → 채권자(제3자)의 지급요청 → 요건 검토후 지급 → 거래중단 등 조치 가능

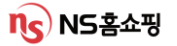

- **1.** 개인정보 보호 원칙
	- 1) 개인정보 수집 시
		- 서비스제공에 필요한 최소한의 정보만을 수집(불필요한 정보 수집 금지)
		- 법령에서 허용한 경우를 제외하고 주민등록번호 수집금지
		- 이용자의 사상/신념 등 사생활을 현저하게 침해할 우려가 있는 민감정보는 원칙적으로 수집금지

#### 2) 개인정보 이용 시

- 이용자로부터 동의받는 목적 외 이용 금지
- 동의없는 고객의 개인정보 제3자 제공 금지
- 수신동의 없는 고객에게 광고성 정보 전송 금지
- 3) 개인정보 파기 시

- 수집/이용 목적 달성, 보유기간 경과 시 지체없이 복구/재생 불가능하게 파기

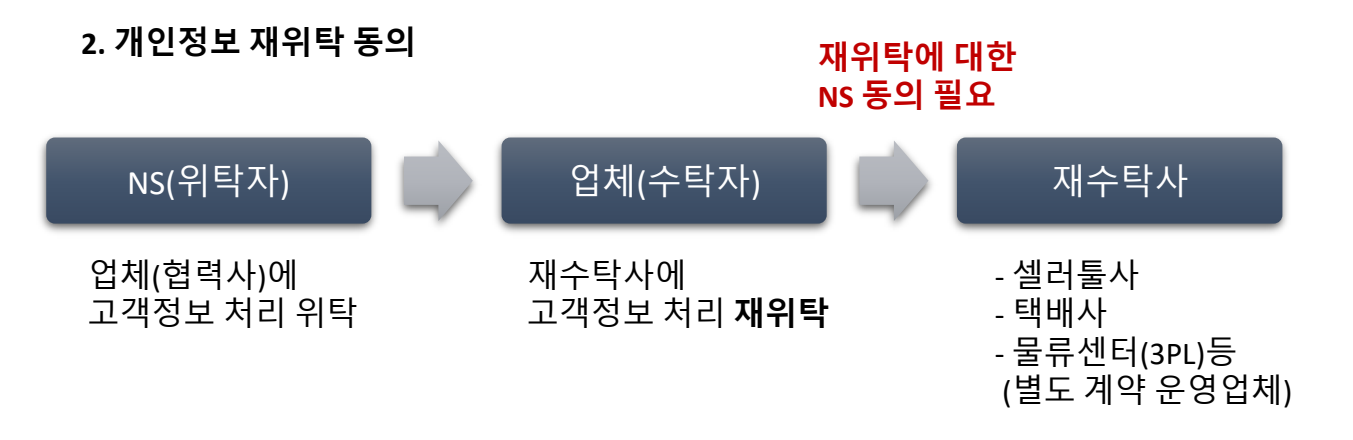

※ 개인정보보호법 제 **26**조 **6**항에 의거 개인정보 재위탁 동의가 필요**.**

수탁자는 위탁받은 개인정보의 처리 업무를 제 **3**자에게 다시 위탁하려는 경우에는 위탁자의 동의를 받아야 합니다**.**

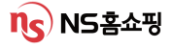

### Ⅵ. 개인정보보호 재위탁 동의 (필수작성)

개인정보보호법 제26조(업무위탁에 따른 개인정보의 처리 제한) 법령에 따라 NS홈쇼핑의 고객정보를 제3자에게 위탁하는 경우에는 반드시 NS홈쇼핑의 동의를 받아야 합니다. 이를 위반하여 NS홈쇼핑의 동의 절차를 진행하지 않고 제**3**자에게 다시 위탁하게 되는 경우에는 **2**천만원 이하의 과태료가 부과될 수 있습니다**.**

NICE 시스템 [게시판] – [개인정보 재위탁 동의요청] 메뉴에서 반드시 동의 요청해 주시기 바랍니다.

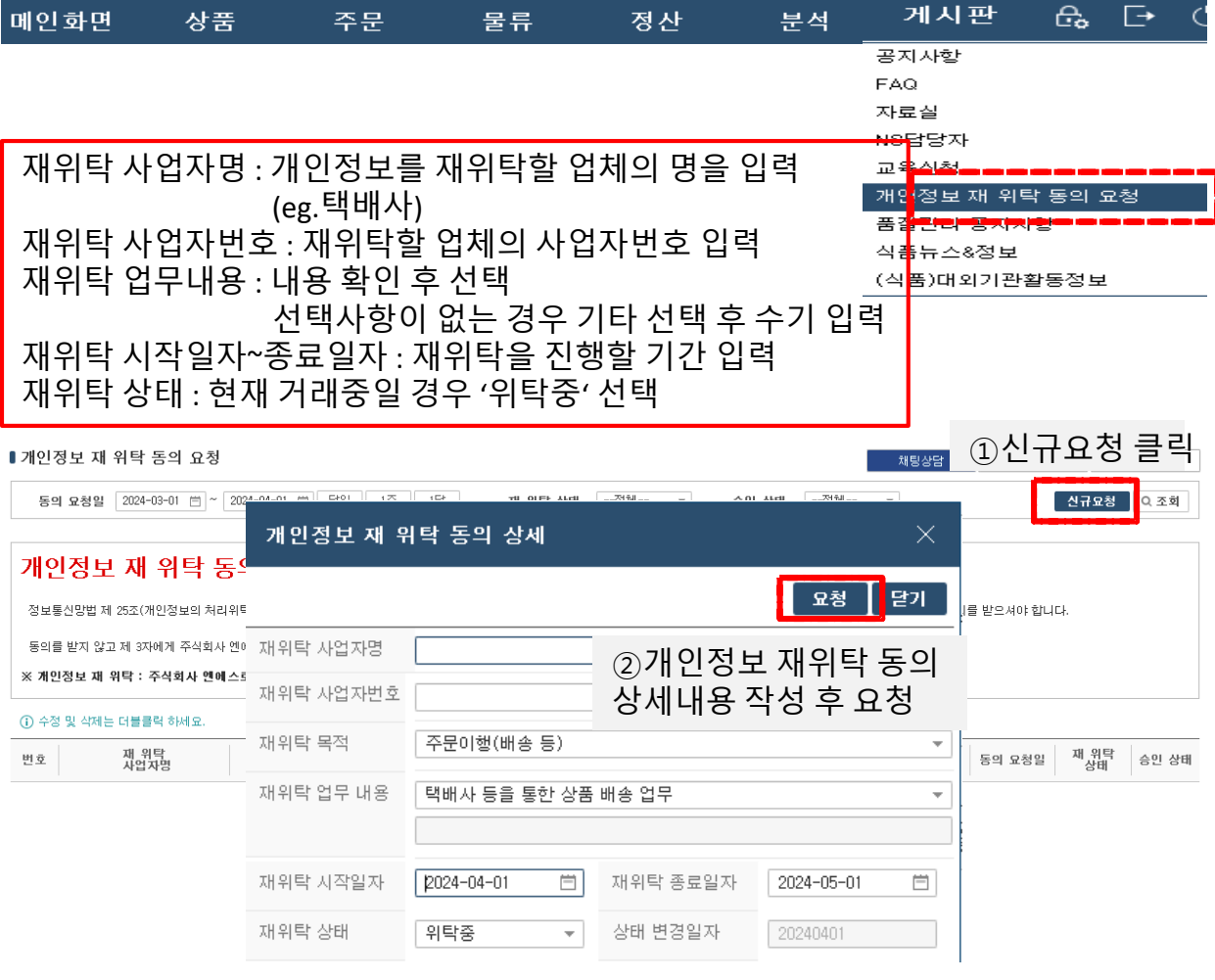

### Ⅵ. 개인정보보호 현장점검 보안컨설팅 진행

※ 개인정보 보호법에 근거해 개인정보보호 현장점검 보안컨설팅을 (사)개인정보보호협회(OPA)와 매년 진행하고 있습니다.

**(**점검기간 매년 **3**월**~,** 상세 일정은 게시판 **–** 공지사항 확인**)**

(사)개인정보보호협회에서 협력사로 방문일정 유선 협의 후 사업장에 직접 방문해 현장점검 및 보안컨설팅을 진행하는 방식 입니다.

본 개인정보보호 보안 컨설팅이 원활하게 진행될 수 있도록 협조 부탁드립니다.

- 문의

(사)개인정보보호협회 강승우과장(02-550-9554) NS홈쇼핑 정보보호팀 이규형과장 (02-6336-1372)

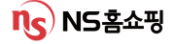

## **F A Q** #자주하는 질문 #항상헷갈려요

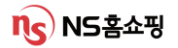

#### Q. 월 말에 상품을 출고하였는데 정산에 포함되지 않았어요!!

A. 매출전환은 상품 출고 기준이 아닌 고객에게 상품이 '배송완료' 되는 시점이 기준! 월말 출고건은 익월 정산에 포함됩니다.

#### Q. 세금계산서 금액과 입금액이 다릅니다.

A. 세금계산서는 거래금액 (입고-반출금액) 으로 계산되며 지불 금액의 경우 판매금액(배송-반품 금액)으로 계산됩니다. 또한 광고비등 공제 및 보류 금액이 있는 경우 차감되어 지급되므로 정기지불 내역을 꼭 확인하셔야 합니다.

#### Q. 왜 매출 세금계산서의 부가세가 공급가액의 10%가 안되나요?

A. 부가세는 전체공급가액의 10%로 계산되지 않고 상품별로 10%부가세 계산 후 이를 모두 합산합니다.

#### Q. 정산 계좌가 변경되었어요. 어떻게 변경하나요?

A. 재무정보 변경 시 NICE시스템 – 게시판 – 자료실 의 '협력사 재무정보 변경안내' 글 확인 후 증빙 서류를 보내주시면 됩니다.

증빙서류 발송 시 담당MD명을 꼭 확인 후 입력해서 등기발송 부탁드립니다.

#### Q. 정산예정금액을 확인하고 싶어요.

A. [정산] – [매입/매출거래] – [매출거래 매출현황] 에서 확인이 가능하며 유보금 등 보류 금액이 있는 경우 차감되어 지급됩니다.

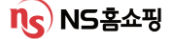

#### Q. 품절이 발생했어요 어떻게 처리하나요?

A. NICE시스템 [물류] – [업체배송] – [배송현황] 화면에서 품절 건을 찾아 배송지연사유 – 품절 - 품절취소 입력 후 저장하시면 주문이 취소처리 됩니다.

#### Q. 택배사가 변경되었어요.

A. NICE시스템 협력사관리( 10p 참고)에서 출고지에 택배사를 등록/변경하고 신용코드연계 작업이 완료되면 MD또는 SCM팀 담당자에게 요청해 기존 등록된 상품택배사 정보를 일괄 변경하시면 됩니다.

#### Q. 재고수정이 안됩니다.

A. 먼저 NICE시스템 [물류] – [업체배송] – [배송현황] 화면에서 출고지연건이 있는지 확인하고 [물류] – [업체배송] – [재고수량등록] 화면에서 상품코드를 검색해 재고수량을 입력하시면 됩니다.

미출고건이 없음에도 재고 수정 불가 시 SCM담당자에게 연락 주시면 됩니다.

#### Q. 출고지가 변경되었어요.

A. 변경된 출고지를 [상품]- [협력사관리]-[협력사관리]에서 등록/수정하고 담당 MD, SCM담당자에게 연락해 기존 등록된 상품 정보의 변경을 요청해 주시면 됩니다.

#### Q. 택배사 파업으로 발송이 지연될 것 같아요.

A. NICE시스템 [물류] – [업체배송] – [배송현황] 화면에서 지연예정인 주문건에 대해 배송지연사유, 출고예정일을 입력 후 저장해주세요. 저장해 주신 정보를 토대로 고객들에게 지연안내가 됩니다.

#### Q. 방송재고 수정이 안됩니다.

A. 방송재고는 방송당일 협력사에서 수정이 불가합니다. 수량 변경 필요할 경우 담당MD또는 SCM담당자에게 연락 부탁드립니다.

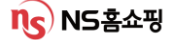

### Q. NS홈쇼핑에서 문자를 받았어요. 어떻게 처리 하면 될까요?

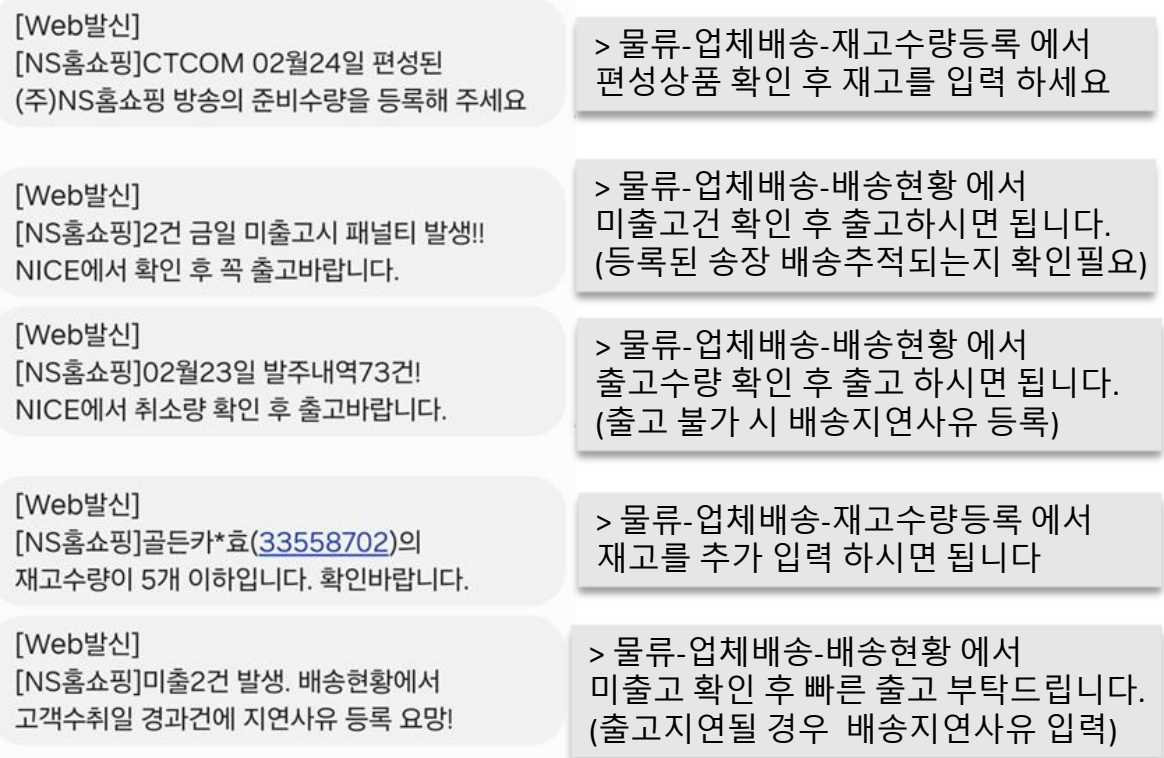

#### Q. 고객이 단순변심으로 반품했어요. 반품택배비는 어떻게 되나요?

A. 상품기술서내 반품배송비를 등록했을 경우 단순변심에 의한 반품 시 고객이 택배비를 부담하게 됩니다.

결제된 배송비는 [정산]- [배송비지불]에서 확인해주십시오.

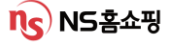

#### Q. 담당MD가 누구인지 모르겠어요

A. [게시판] – [NS담당자]에서 담당MD 확인이 가능합니다. 상품카테고리별 담당자가 리스트업 되어있고 클릭시 회사 내선, E-mail을 확인할 수 있습니다.

#### Q. 전자서명이 안돼요.

A. 범용공인인증서가 아닐경우 전자서명이 불가합니다. 범용공인인증서가 맞는지 확인 후 전자서명 부탁드립니다. 지속될 경우 영업지원팀 담당자에게 연락주시면 됩니다. 연락처를 모르실 경우 NICE시스템에 접속해 채널톡으로 문의주시면 알려드려요!

#### Q. 고객이 취소요청 했는데 출고되었어요

A. 배달된 송장을 토대로 택배사에 택배반송 접수 하시면 됩니다. 고객 취소건은 [물류]-[업체배송]-[배송현황] 화면 조회 시 출고지시 후 취소에서 상세 내역 확인이 가능합니다.

#### Q. 고객 CS관련해서 요청할 게 있어요!

A. 고객CS관련 응대는 개인정보보안 이슈로 1600-0038 ☎ 로만 접수가 가능합니다. CS전산이관건의 경우 주문 – CS현황에서 내용을 최대한 자세히 적어주시고 기타 고객문의건의 경우 1600-0038 ☎ 부탁드립니다.

#### Q. 담당자가 변경되었어요.

A. 출고 및 계약, 영업담당자 변경은 [상품]-[협력사관리]-[협력사관리]에서 수정이 가능합니다. 돋보기를 클릭 해 담당자 성함, 연락처를 등록/수정해주세요.

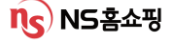

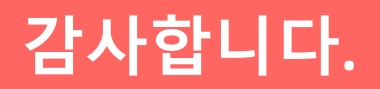

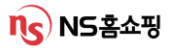